# Табель. Руководство пользователя

# <span id="page-0-0"></span>Оглавление

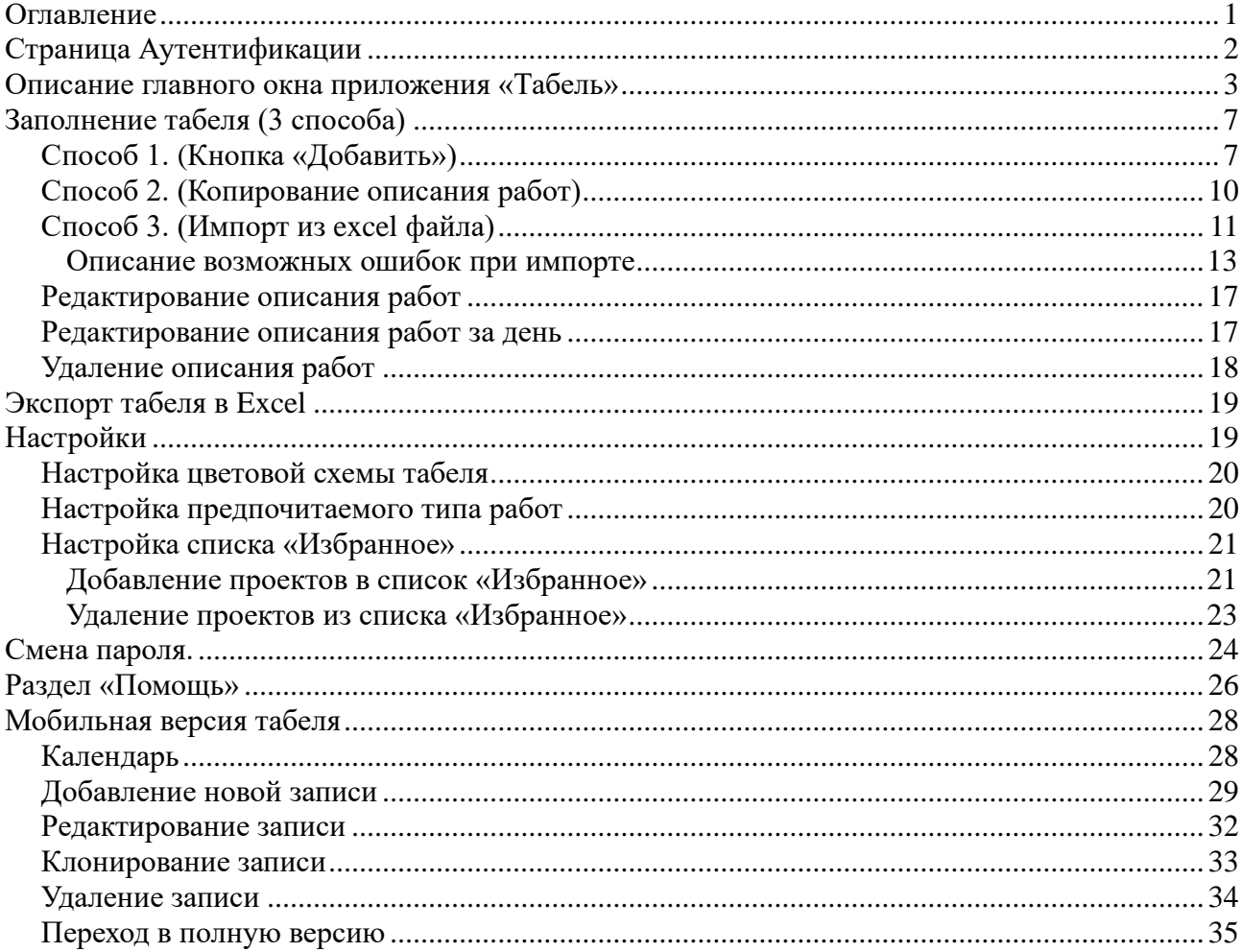

# **Страница Аутентификации**

<span id="page-1-0"></span>Для работы с Табелем необходимо перейти по адресу сервера, на котором он размещён, после чего отобразится страница аутентификации (рис. 1).

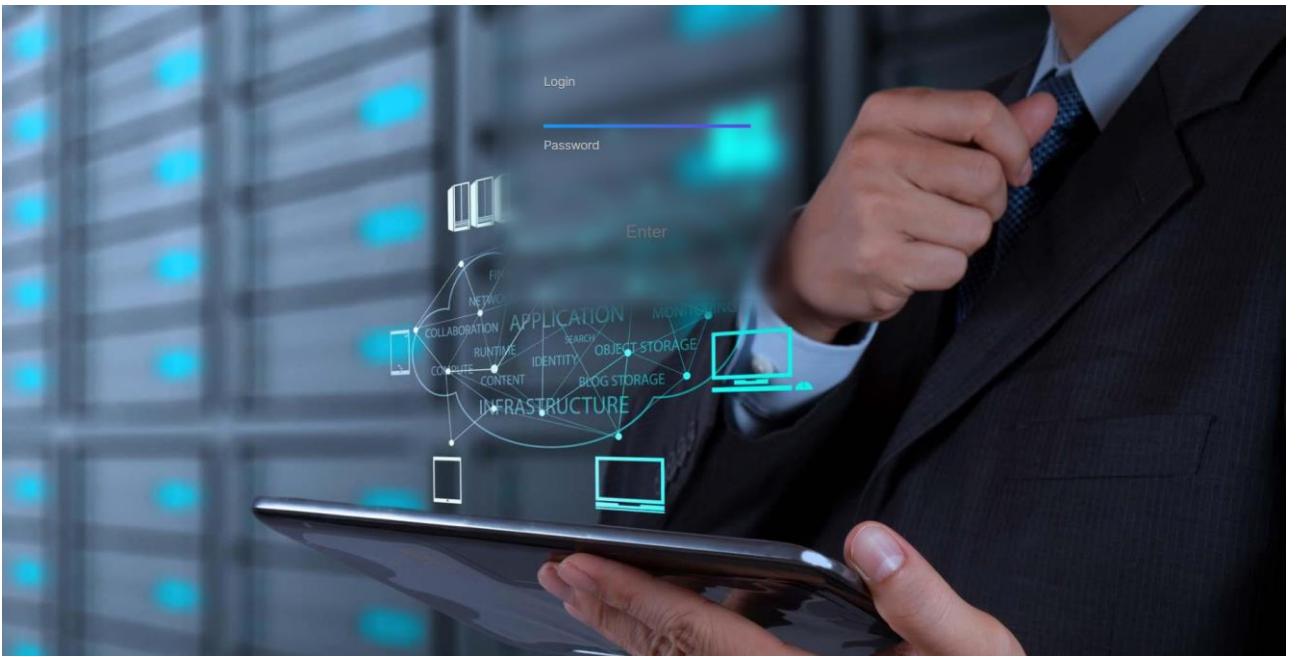

Рис. 1 Страница Аутентификации

Для входа в табель необходимо указать верную пару логина и пароля и нажать кнопку «Войти» (Пароль при вводе не показывается).

#### **Описание главного окна приложения «Табель»**

<span id="page-2-0"></span>После удачной авторизации отобразится главное окно приложения «Табель» (рис. 2).

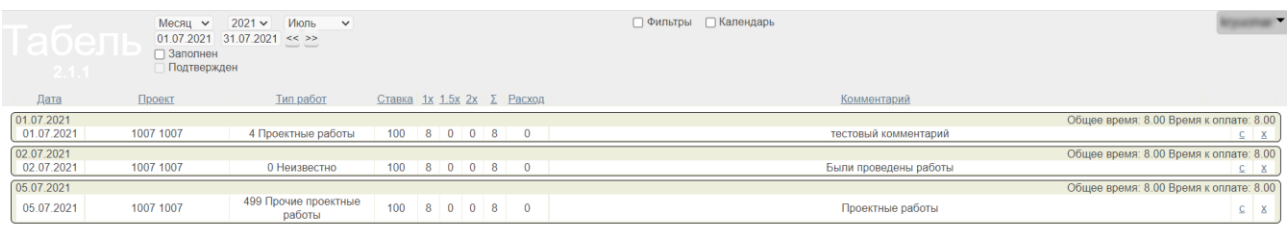

|  |  | Показать финансы | Добавить                   | Сервис          |  |  | Действия |  |  |
|--|--|------------------|----------------------------|-----------------|--|--|----------|--|--|
|  |  | Импорт из Excel  | <b>Ехсе</b> для заполнения | Экспорт в Excel |  |  |          |  |  |
|  |  |                  |                            |                 |  |  |          |  |  |

Рис. 2

#### Основную часть главного окна занимают описания работ сотрудника (рис. 3).

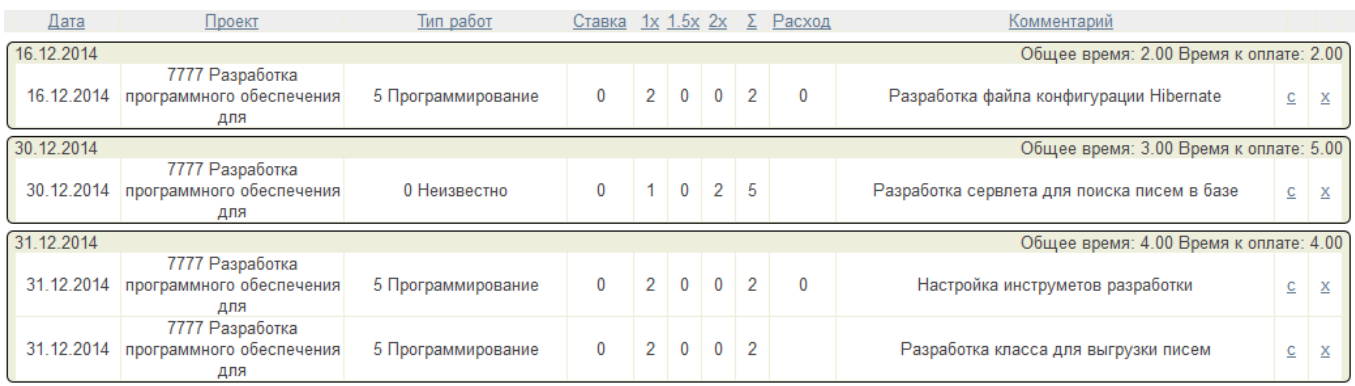

#### Рис. 3 Пример описания работ сотрудника

#### В верхней части окна табеля располагаются различные фильтры (рис. 4)

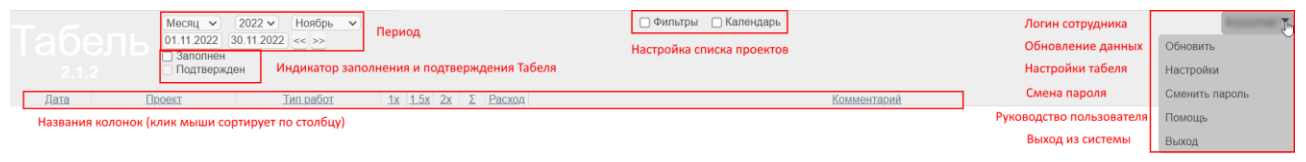

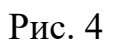

#### **Фильтр «Период»**

Фильтр «Период» позволяет отбирать описание работ за указанный временной период. В зависимости от того, что выбрано: Месяц, Год, Период, Всё, внешний вид фильтра будет изменяться (см. рис. 5 — 9).

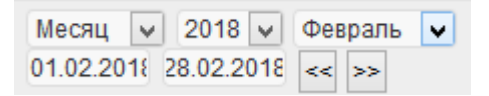

Рис. 5 (Отображает описание работ за указанный месяц года)

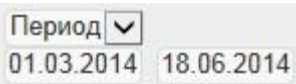

Рис. 6 (Отображает описание работ за период, по умолчанию период от текущей даты - 3 месяца до текущей даты)

Если кликнуть мышью по полю с датой, отобразится всплывающий календарь, в котором можно выбрать дату (рис. 7), также дату можно указать вручную в формате дд.мм.гггг.

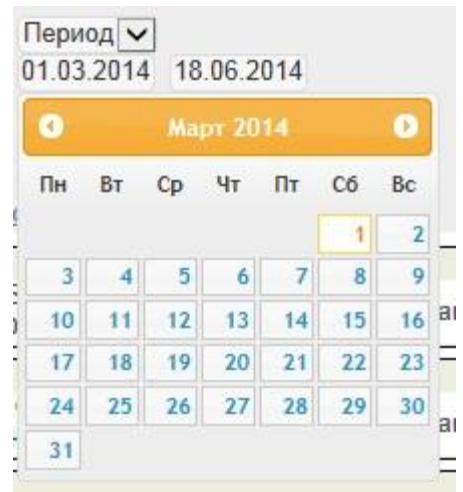

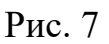

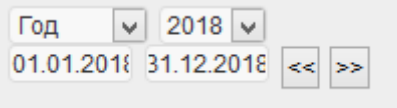

Рис. 8 (Отображает описание работ за указанный год)

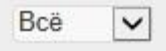

Рис. 9 (Отображает все описание работ сотрудника за всё время, при выборе этого типа фильтра периода могут быть задержки в работе системы из-за большого количества описаний работ)

Кнопками «<<» и «>>» (рис. 5, 8) можно перемещаться к предыдущему и следующему периоду (месяцу и году соответственно).

При установке галочки «Фильтры» (рис. 10) становится доступной возможность указать дополнительные фильтры на отбор описаний работ. Можно указать один или несколько фильтров.

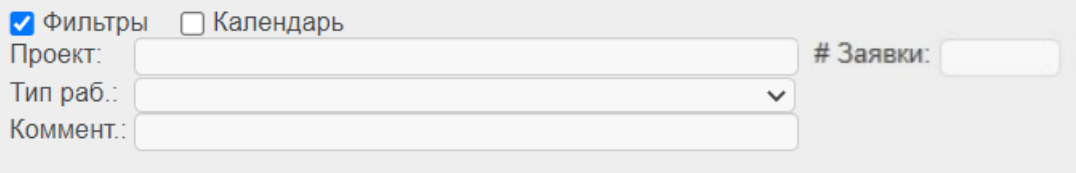

Рис. 10

#### **Фильтр «Проект»**

Для задания этого фильтра необходимо выбрать из выпадающего списка напротив необходимый проект, чтобы отобрать только те описания работ, в которых указан выбранный проект.

#### **Фильтр «Тип работ»**

Для задания этого фильтра необходимо выбрать из выпадающего списка напротив необходимый тип работ, чтобы отобрать только те описания работ, в которых указан выбранный тип работ.

#### **Фильтр «Комментарий»**

В фильтр по комментарию можно указывать комментарий к работе не полностью, а использовать символы « » и «%» в качестве задания шаблона. (символ «\_» - соответствует любому одному символу, «%» - любые несколько символов, символы « » и «%» могут находиться в любой позиции шаблона.

#### **Фильтр «# Заявки»**

Для задания этого фильтра необходимо указать номер заявки, чтобы отобрать только те описания работ, в которых указан этот номер заявки.

#### **Фильтр «Календарь»**

При установке галочки «Календарь» (рис. 11) отображается календарь с информацией о потраченном времени (рис. 12).

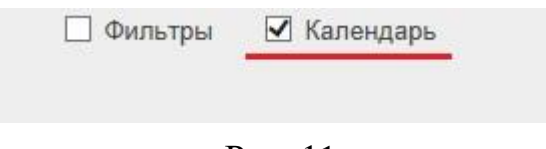

Рис. 11

#### 01.06.2013 30.06.2013

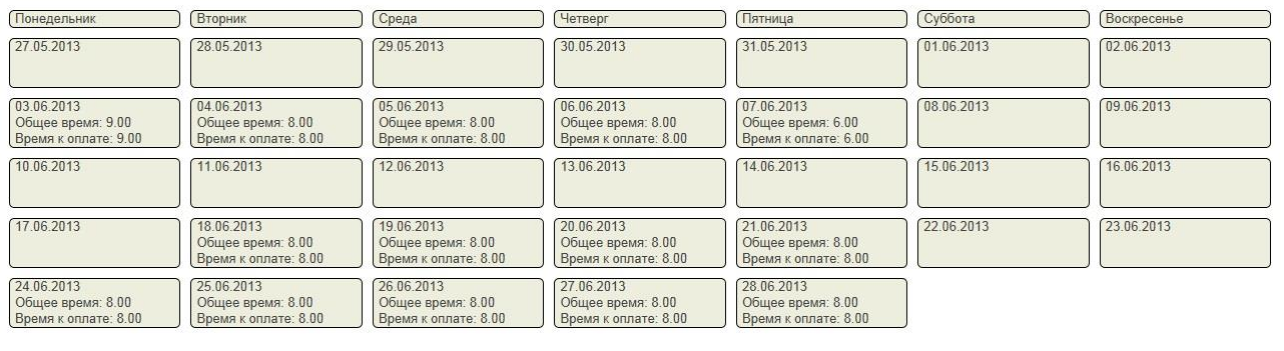

Рис. 12. Пример календаря сотрудника с информацией о потраченном времени. Если щелкнуть по дню в календаре, то произойдет переход к соответствующему дню в табеле пользователя.

В нижней части главного окна табеля отображается информация о потраченном времени, времени к оплате, премиям за период (имеется возможность скрыть или показать данные по финансам и часам, нажав соответствующие кнопки «Скрыть финансы», «Показать финансы»). Также, есть несколько кнопок для добавления нового описания работ, импорта описаний работ из excel, экспорта в excel и т. д. (рис. 13).

| Больничные<br>$0.00$ py $6$ . |                        | 1.5x                       |                                     | Общее время          | Время к оплате          | Скрыть финансы  | Добавить             | Сервис          | Действия |
|-------------------------------|------------------------|----------------------------|-------------------------------------|----------------------|-------------------------|-----------------|----------------------|-----------------|----------|
| Отпуск<br>0.00 py6.           | По ставке<br>0.00 руб. | Сервисы<br>$0.00$ py $6$ . | Премия за период<br>$0.00$ py $6$ . | Расходы<br>0.00 py6. | Итого<br>$0.00$ py $6.$ | Импорт из Excel | Excel для заполнения | Экспорт в Excel |          |

Рис. 13

#### **Индикатор заполнения и подтверждения табеля**

Индикатор отображается только при отображении работ за месяц.

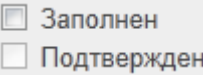

Рис. 13А Индикатор заполнения и подтверждения табеля

Поле «Заполнен» служит для индикации заполнения табеля за текущий месяц, если установить галочку, то работы за этот месяц меняют цвет (см. рис. 13Б), и становится невозможным добавление, редактирование и удаление записей за этот месяц. Заполнение можно отменить, убрав галочку.

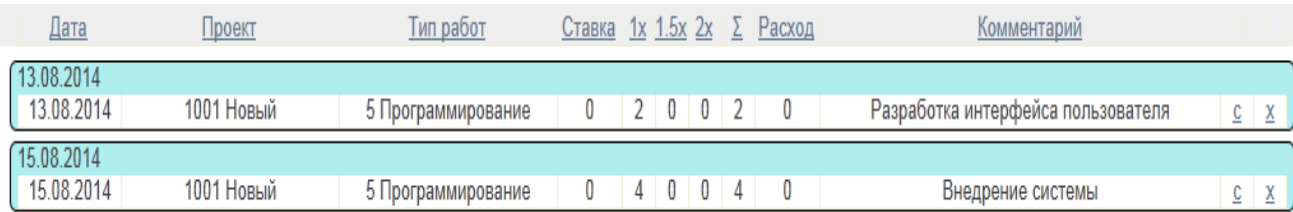

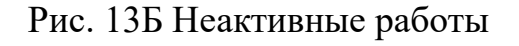

Поле «Подтвержден» неактивно для обычных пользователей, и служит лишь для индикации того, что менеджер подтвердил или нет работы за текущий месяц. Если галочка стоит, то нельзя отменить заполнение табеля, а также добавлять, изменять и удалять работы за этот месяц.

#### **Заполнение табеля (3 способа)**

<span id="page-6-0"></span>Заполнить табель можно несколькими способами:

- 1. Нажать кнопку «Добавить» (см. рис. 13) после чего заполнить отобразившееся окно информацией.
- 2. Сделать копию существующего описания работ и отредактировать его сделав двойной клик мышью по описанию (копии).
- 3. Сделать импорт работ из Excel.

# <span id="page-6-1"></span>**Способ 1. (Кнопка «Добавить»)**

После нажатия кнопки «Добавить» (рис. 13) отобразится окно добавления новой работы (рис. 14).

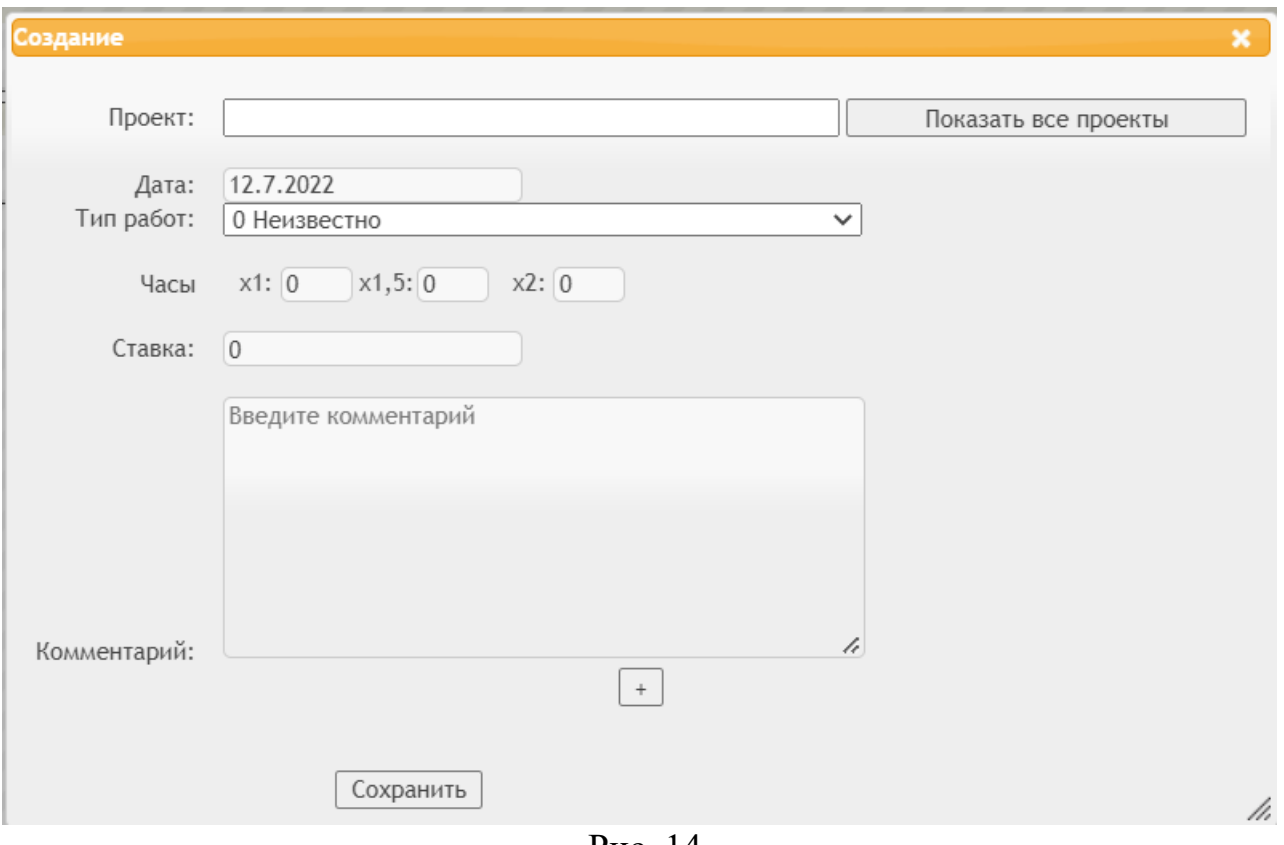

Рис. 14

Для выбора проекта нужно нажать на поле ввода, появится список проектов, выбираем нужный:

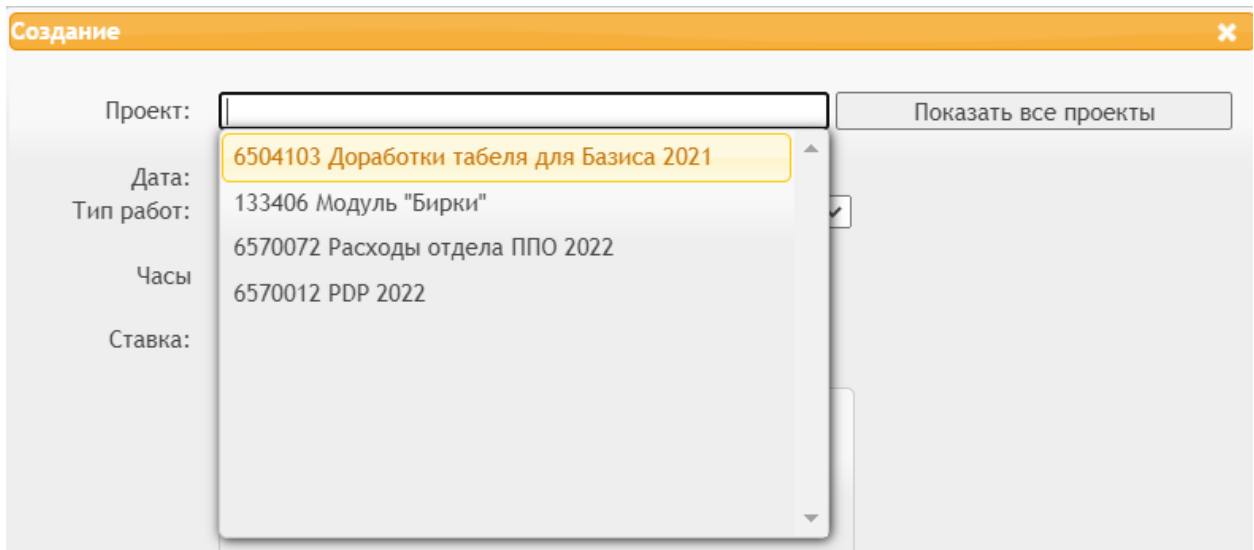

Или можно начать вводить код или имя проекта, будут выведены подходящие проекты, выбираем нужный:

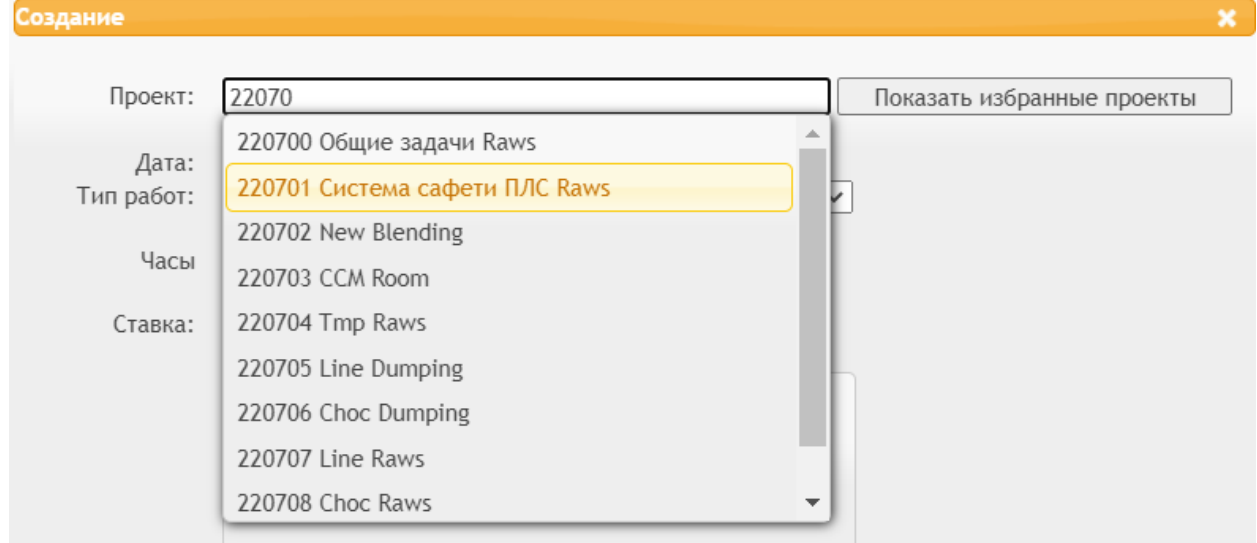

По умолчанию выводятся только избранные проекты пользователя (если есть). Если избранных проектов нет, выводятся все проекты, кнопка переключения избранных/всех проектов будет скрыта.

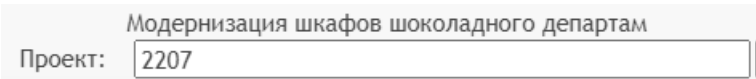

Для сохранения не обязательно выбирать проект из списка, достаточно кода проекта, если такого проекта нет в избранных, чуть выше поля ввода отобразится название этого проекта (просто подсказка, что такой проект найден), сохранение все равно произойдет:

Проекты можно выбирать как из списка «Избранное», так и из списка, содержащего все проекты. Для этого необходимо нажать кнопку справа «Показать все проекты», после чего надпись на кнопке изменится на «Показать избранные проекты» (рис 15).

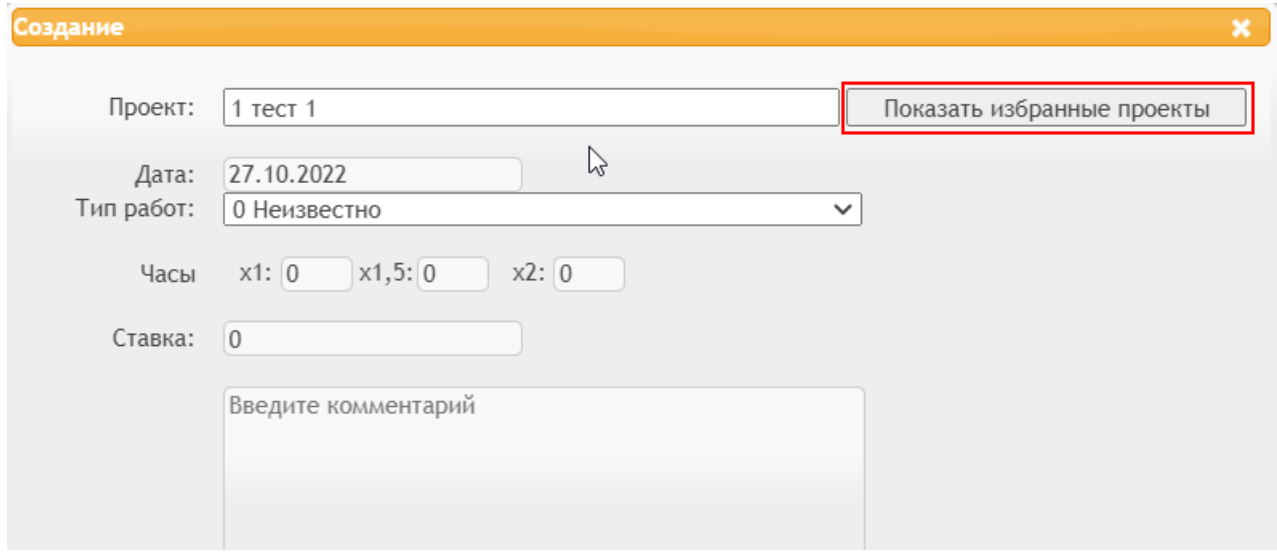

Рис. 15

Дату проведения работ можно ввести с клавиатуры или выбрать из всплывающего календаря (рис. 16).

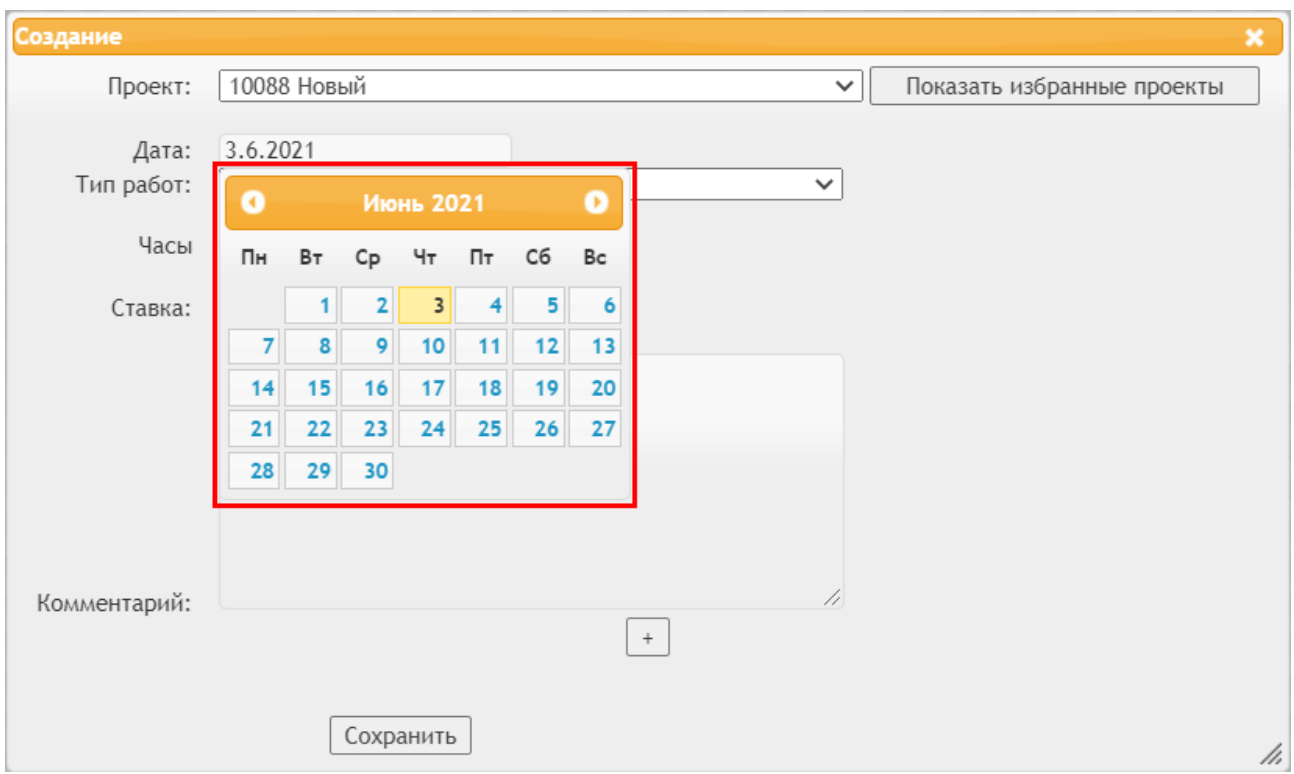

Рис. 16

В пункте «Часы» необходимо указать затраченное время на выполнение работ. Поля x1,5 и x2 обозначают повышенную ставку в полтора и два раза соответственно, они используются по договоренности с руководителем в случае вынужденных переработок или специфики проекта.

При нажатии на кнопку «+» она меняется на «-» (рис. 17), при этом

раскрываются редко используемые поля, в т. ч. номер заявки, по которой велись работы. В качестве номера заявки может быть использован номер задачи в Яндекс Трекере или номер инцидента.

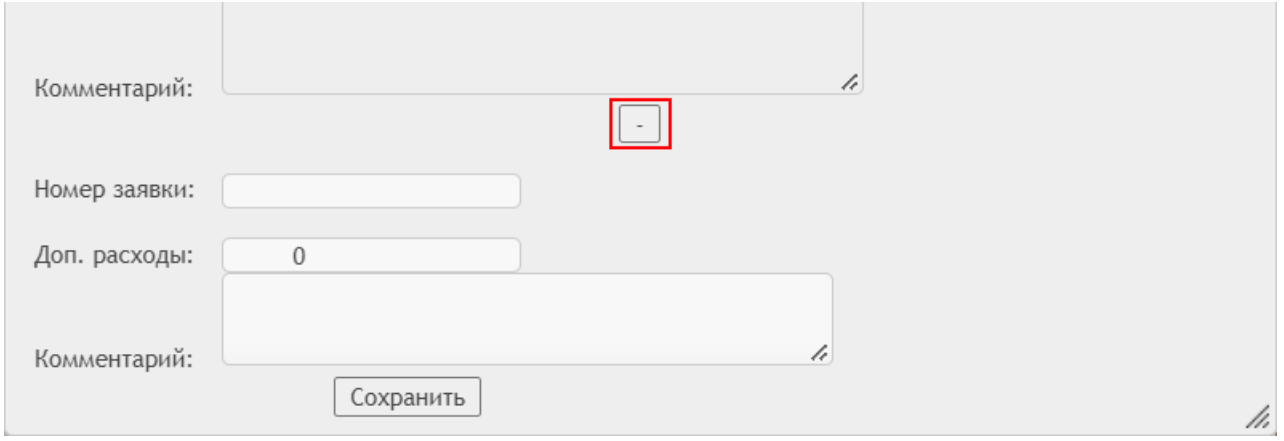

Рис. 17

В поле «Комментарий» необходимо добавить описание выполненных работ. Для сохранения работ необходимо нажать кнопку «Сохранить».

# <span id="page-9-0"></span>**Способ 2. (Копирование описания работ)**

Если какие-то описания работ уже присутствуют, можно их скопировать, кликнув ссылку «с» (рис. 18).

| Дата       | <b>Проект</b>                   | Тип работ          |                 |  |  | Ставка 1х 1.5х 2х $\Sigma$ Расход | Комментарии                                    |   |
|------------|---------------------------------|--------------------|-----------------|--|--|-----------------------------------|------------------------------------------------|---|
| 18.06.2014 |                                 |                    |                 |  |  |                                   |                                                |   |
| 18.06.2014 | 6450 TT9. Внешние<br>поставшики | 5 Программирование | $0 \t8 \t0 \t8$ |  |  |                                   | Тестовый комментарий делал то сё пятое десятое | 프 |

Рис. 18

После чего отобразится окно (рис. 19), в котором при необходимости нужно будет изменить данные и нажать кнопку «Сохранить»

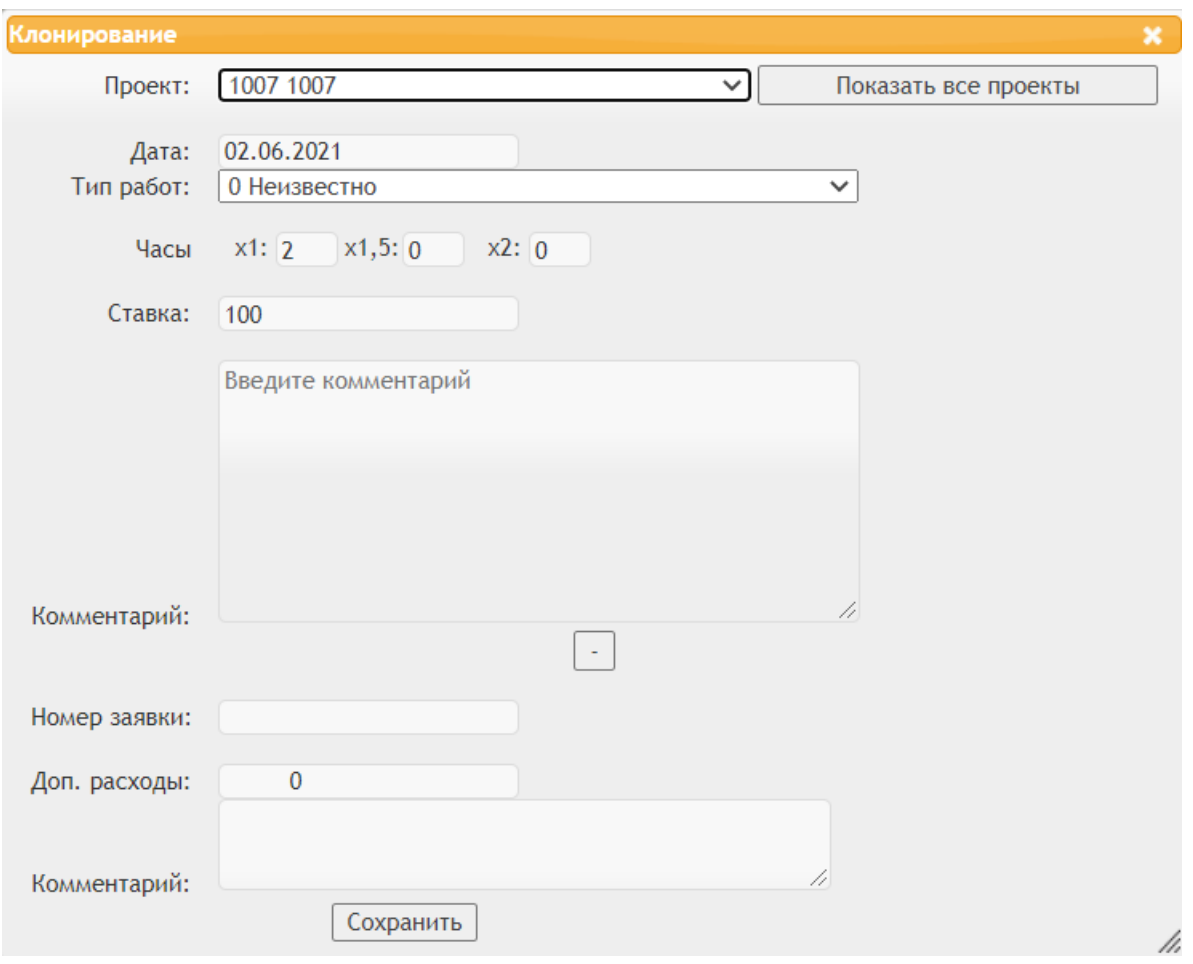

Рис. 19

#### <span id="page-10-0"></span>**Способ 3. (Импорт из excel файла)**

Чтобы скачать файл шаблона импорта необходимо нажать кнопку «Excel для заполнения» (рис. 20) и сохранить его себе на локальном компьютере.

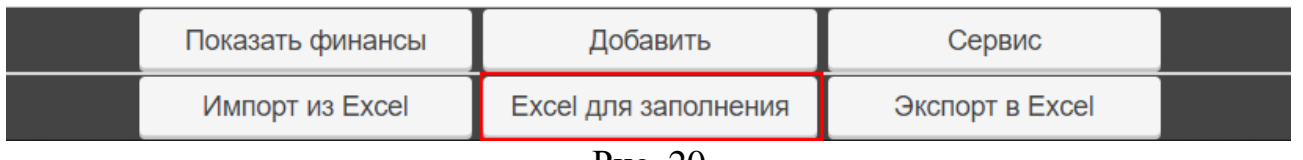

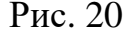

После чего необходимо заполнить шаблон, внешний вид которого и пример заполнения показаны на рис. 21.

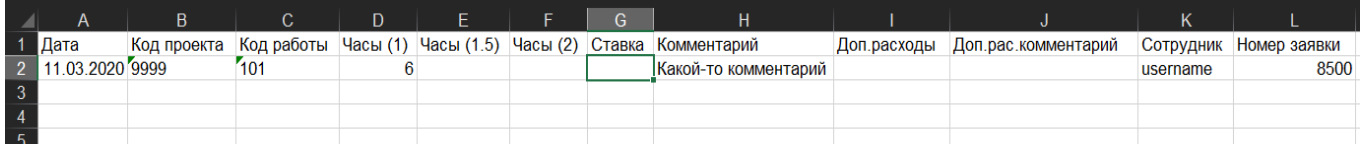

# Рис. 21 Шаблон

При обработке импортируемого файла система может игнорировать некоторые строки. Пример excel файла (рис. 22)

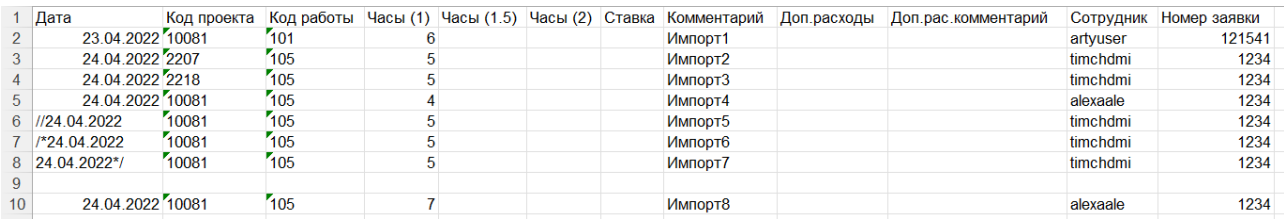

Рис. 22 Шаблон с описанием работ

Здесь, строчки со второй по пятую включительно считаются нормальными, с разными сотрудниками (только для руководителей) и будут импортированы. У шестой строчки в начале даты стоит «//», что означает одну закомментированную строчку (будет игнорироваться при импорте). У строчки 7 и 8 в поле даты стоят символы «/\*» (начало закомментированных строк) и «\*/» (конец закомментированных строк), все строки, что находятся между этими символами(включительно) будут проигнорированы при импорте. Девятая строчка пустая – считается концом импорта, все после этой строки будет проигнорировано при импорте.

Для импорта заполненного шаблона необходимо нажать кнопку «Импорт из Excel» и выбрать файл с заполненным шаблоном (рис. 23).

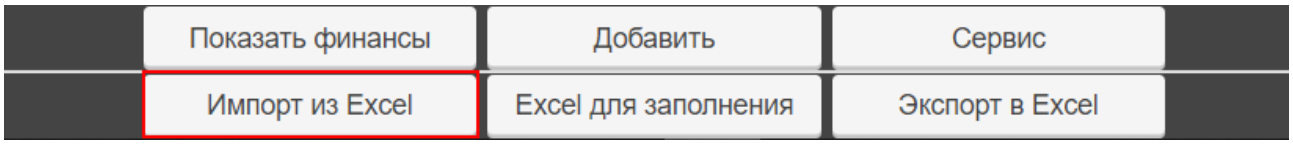

Рис. 23

Если импорт прошёл успешно, то отобразится соответствующее сообщение (рис. 24).

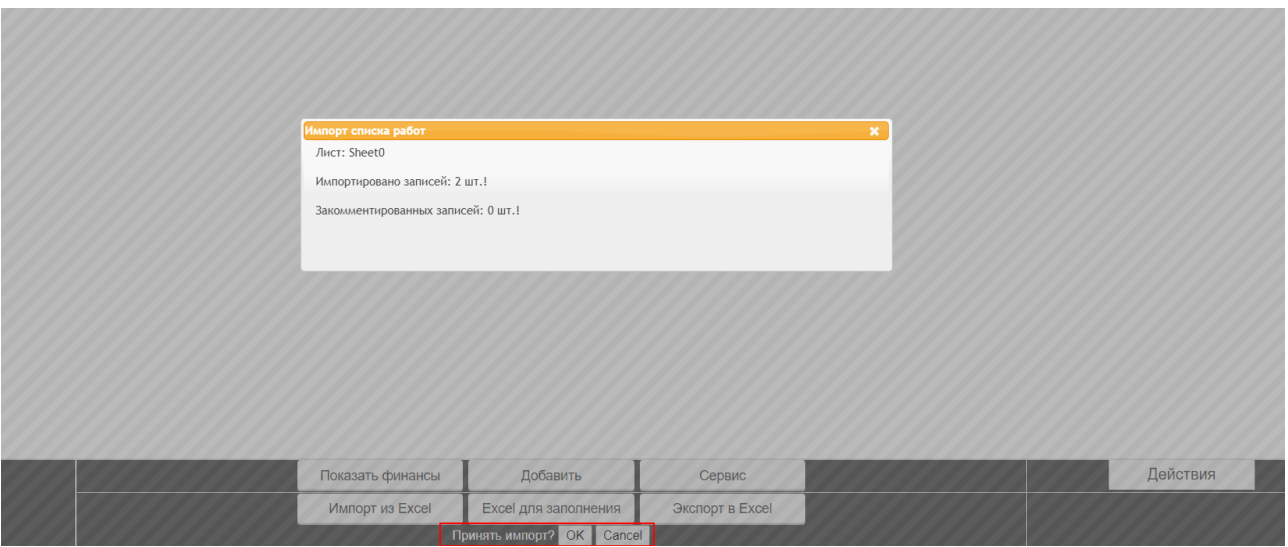

#### Рис. 24

Рядом с кнопкой «Excel для заполнения» появятся кнопки «OK» и «Cancel» для принятия импорта или отмены (рис. 24), если будут ошибки при импорте, то будет показано сообщение об ошибке (рис. 25, 26).

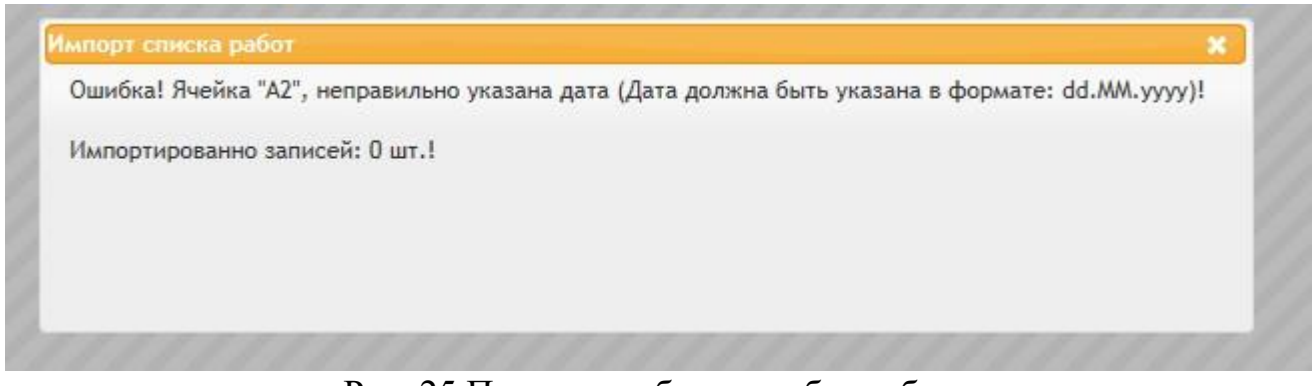

Рис. 25 Пример сообщения об ошибке

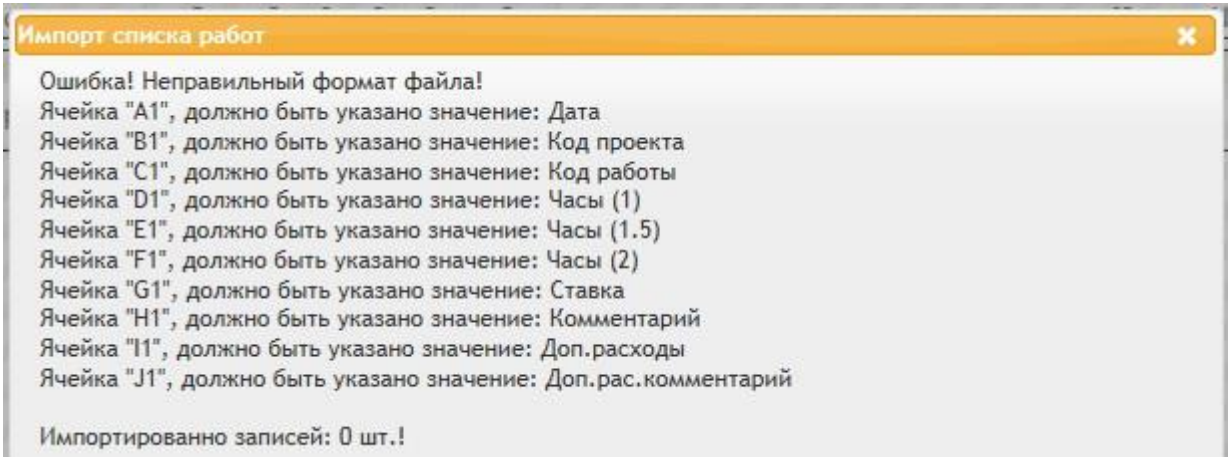

#### Рис. 26 Пример сообщения об ошибке

#### <span id="page-12-0"></span>**Описание возможных ошибок при импорте**

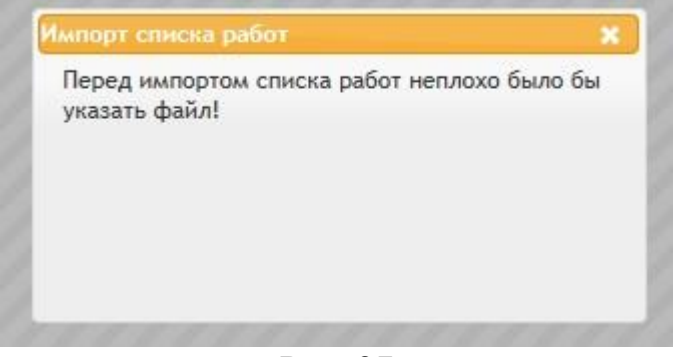

Рис. 27

Ошибка (рис. 27) появляется, если была нажата кнопка «Импорт из Excel» но при этом сам файл не был выбран.

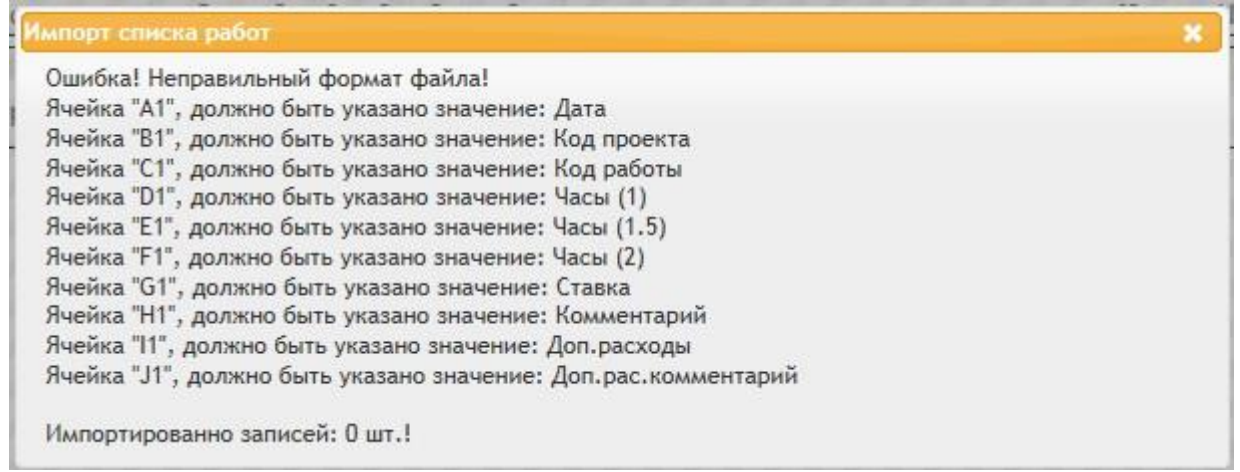

Рис. 28

Ошибка (рис. 28) появляется, если в файле, который был указан при импорте, названия колонок отличаются от тех, которые используются в шаблоне по умолчанию для импорта.

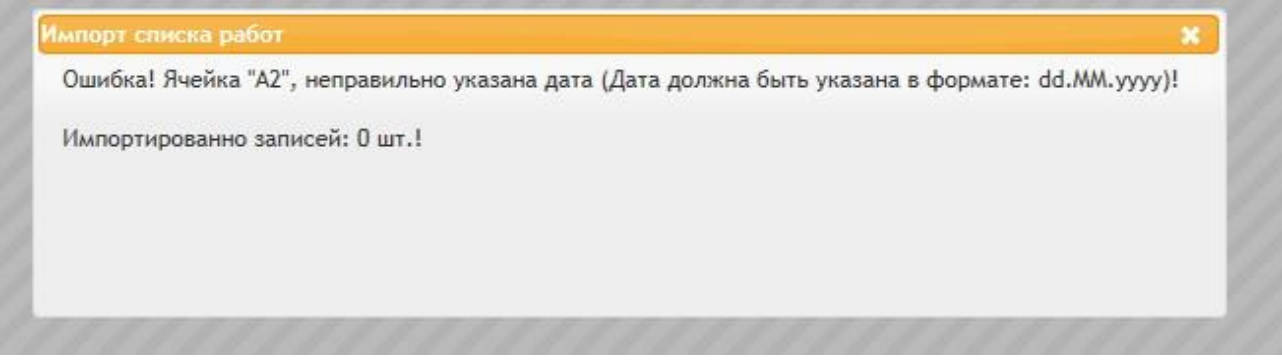

Рис. 29

Ошибка (рис. 29) появляется, если при указании даты в качестве разделителя использовался символ отличный от символа «.» (точка).

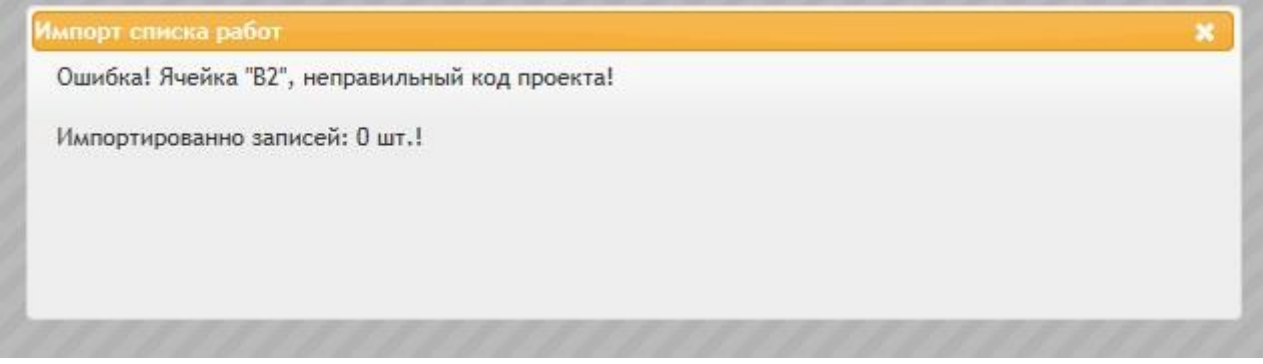

Рис. 30

Ошибка (рис. 30) появляется, если в колонке «Код проекта» указан неверный код проекта.

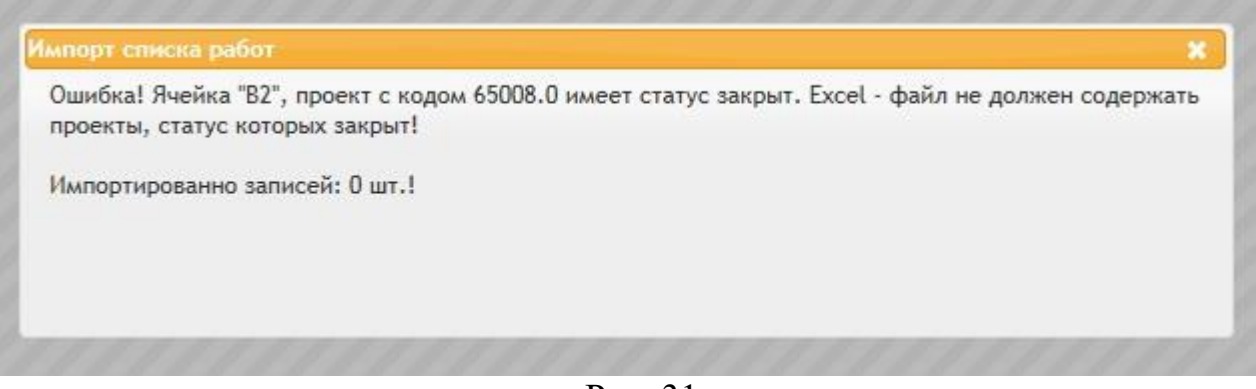

Рис. 31

Ошибка (рис. 31) появляется, если в колонке «Код проекта» указан код проекта, у которого статус «закрыт», импорт таких работ запрещён.

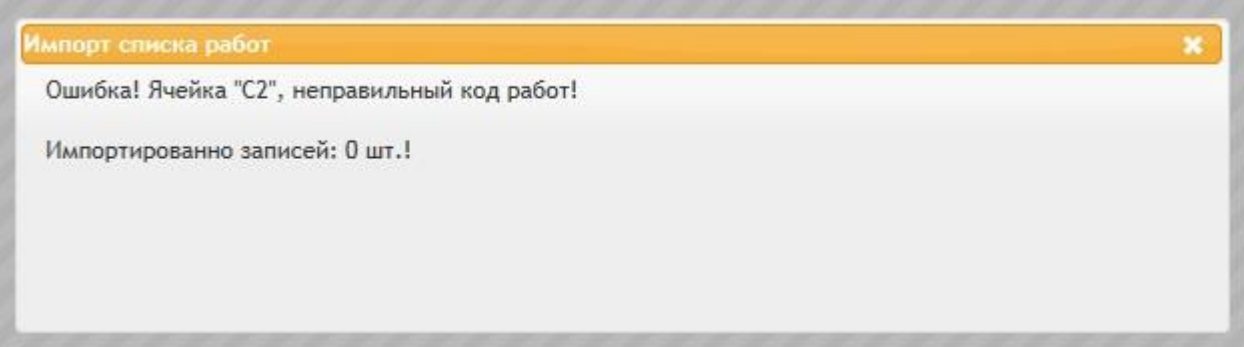

Рис. 32

Ошибка (рис. 32) появляется, если в колонке «Код работы» указан неверный код работы.

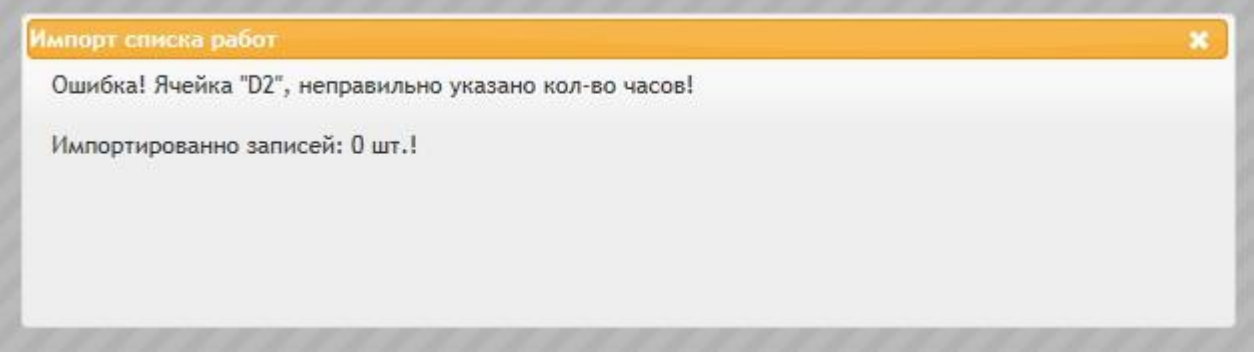

Рис. 33

Ошибка (рис. 33) появляется, если в колонке «Часы (1)» указано некорректное значение.

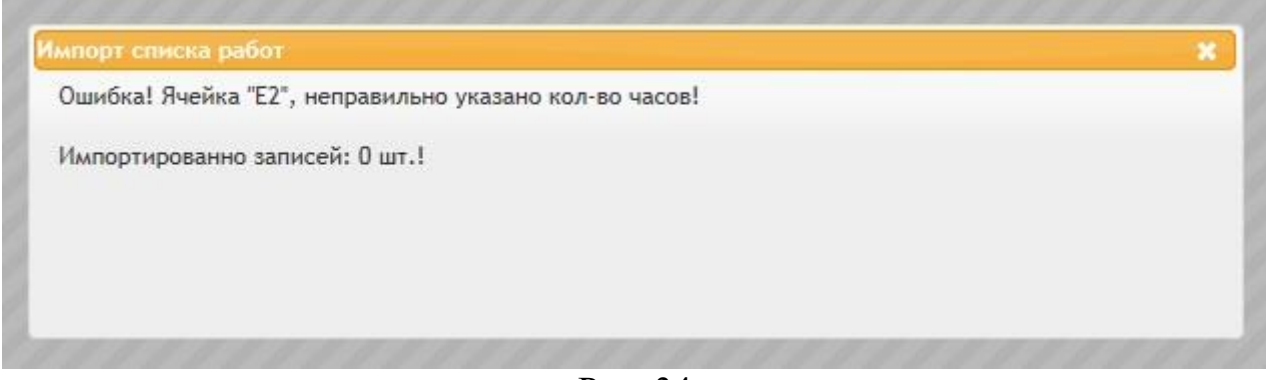

Рис. 34

Ошибка (рис. 34) появляется, если в колонке «Часы (1.5)» указано некорректное значение.

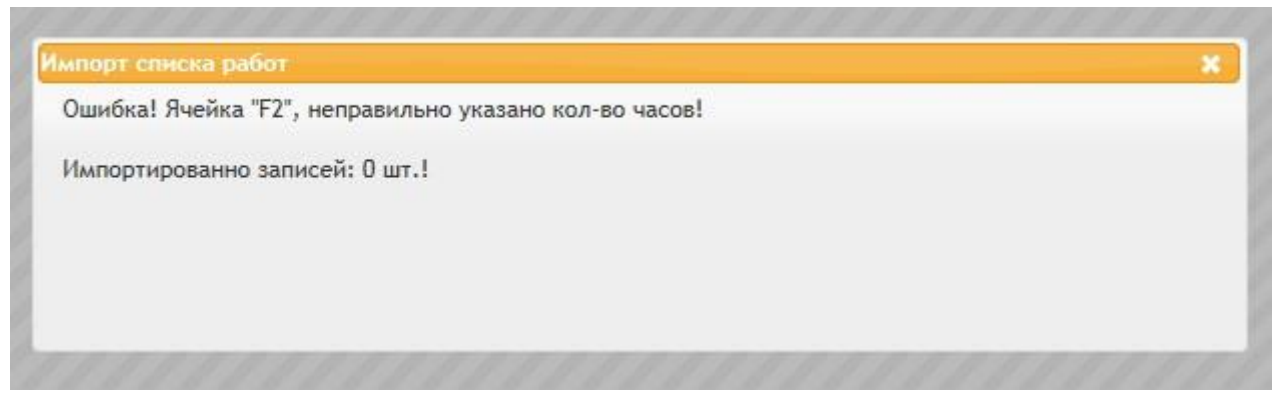

Рис. 35

Ошибка (рис. 35) появляется, если в колонке «Часы (2)» указано некорректное значение.

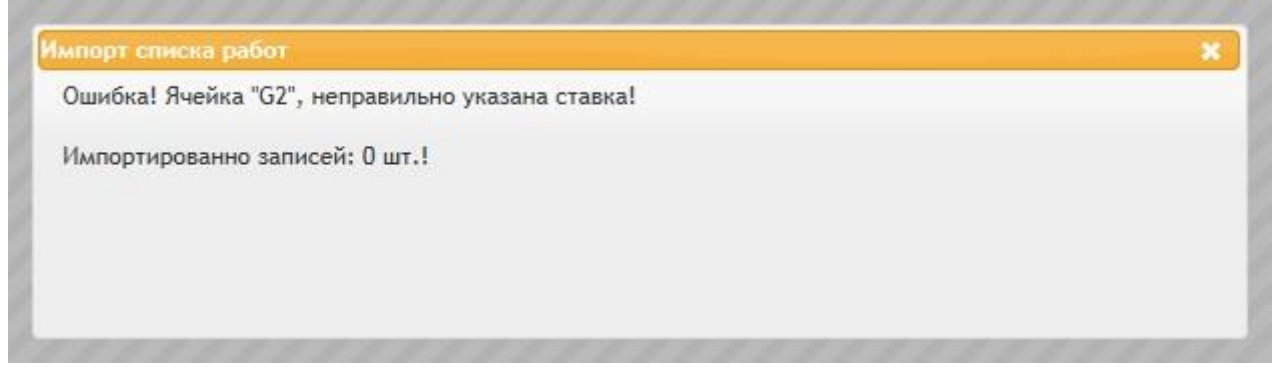

Рис. 36

Ошибка (рис. 36) появляется, если в колонке «Ставка» указано некорректное значение.

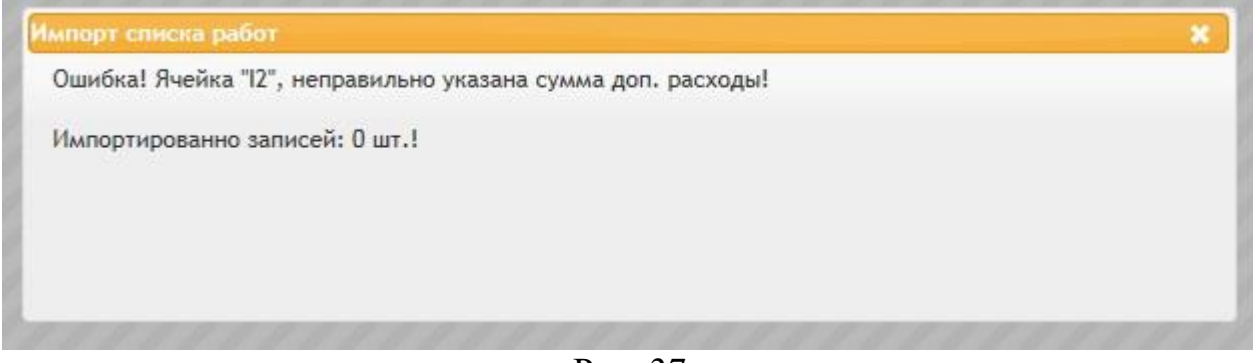

Рис. 37

Ошибка (рис. 37) появляется, если в колонке «Доп. расходы» указано некорректное значение.

#### **Редактирование описания работ**

<span id="page-16-0"></span>Для редактирования описания работ необходимо произвести двойной клик мышью по описанию, которое требуется изменить, после чего отобразится окно (рис. 38), в котором при необходимости можно изменить данные, подтвердив изменения кнопкой «Сохранить».

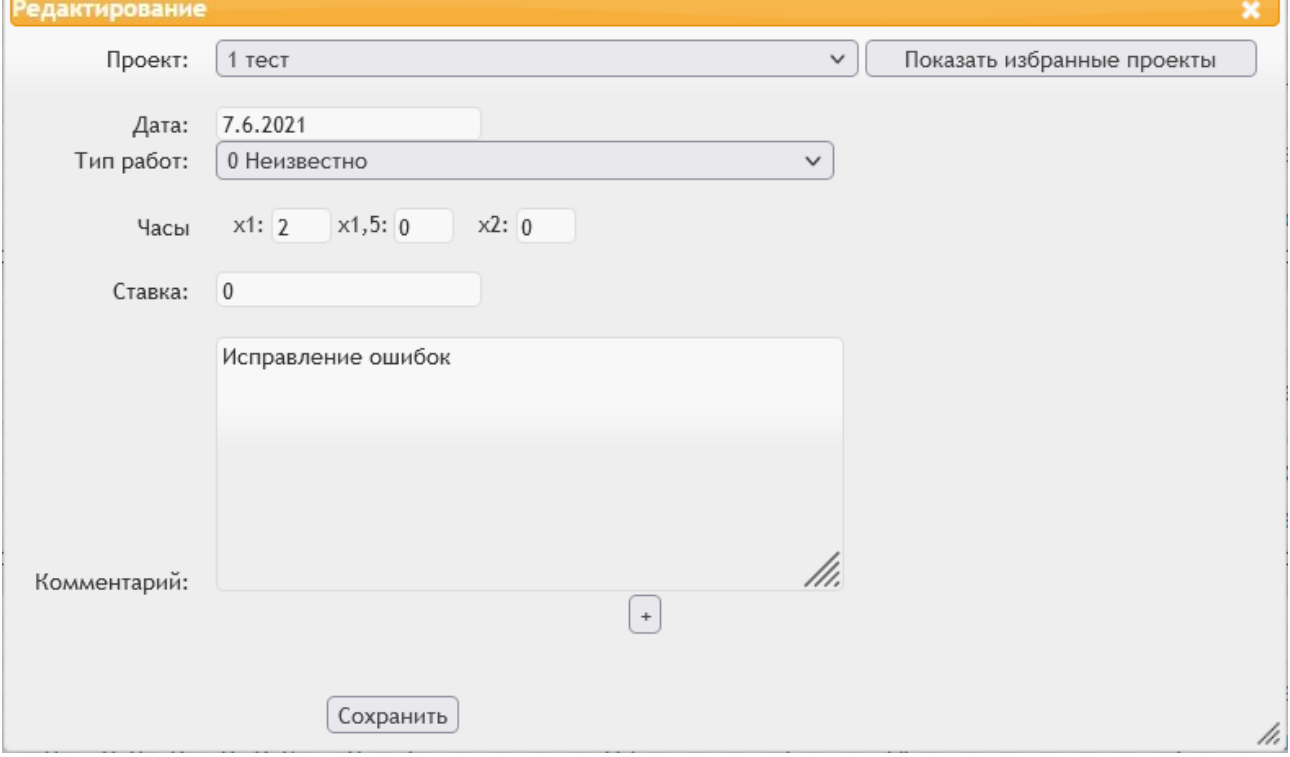

Рис. 38

# **Редактирование описания работ за день**

<span id="page-16-1"></span>Для редактирования описания работ за день необходимо произвести двойной клик мышью по заголовку дня (рис. 38А), который требуется изменить, после чего отобразится окно (рис. 38Б), в котором при необходимости можно

изменить данные, подтвердив изменения кнопкой «Сохранить».

| для<br>Рис. 38А<br><br>Редактирование<br>Показать избранные проекты<br>Сохранить<br>Часы 1х Часы 1.5х Часы 2х Ставка Номер<br>Тип работ<br>Комментарий<br>Проект<br>Дата<br>заявки<br>$\overline{7}$<br>0<br>$\overline{0}$<br>31.12.2014<br>7168 Цветасть -<br>5 Программирование<br>0<br>$\overline{\phantom{0}}$<br>Настройка инструментов разработки |  |  |  |  |  |
|----------------------------------------------------------------------------------------------------|--|--|--|--|--|
|                                                                                                    |  |  |  |  |  |
|                                                                                                    |  |  |  |  |  |
|                                                                                                    |  |  |  |  |  |
|                                                                                                    |  |  |  |  |  |
| $\overline{0}$<br>$\overline{2}$<br>$\overline{0}$<br>7777 Разработ -<br>31.12.2014<br>5 Программирование<br>0<br>$\cdot$                                                                                                    |  |  |  |  |  |
| Разработка класса для выгрузки писем                                                                                                    |  |  |  |  |  |

Рис. 38Б

#### **Удаление описания работ**

<span id="page-17-0"></span>Для удаления описания работ необходимо нажать «x» (рис. 39).

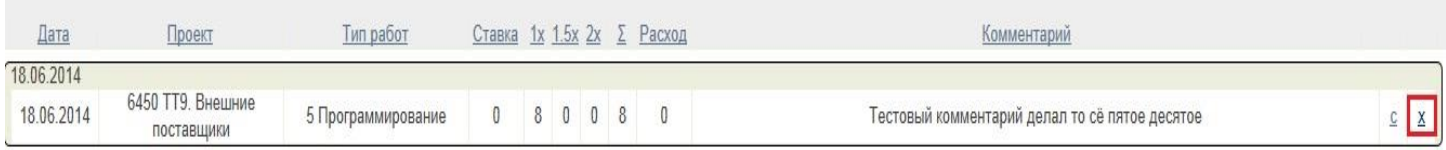

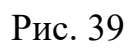

После чего необходимо подтвердить намерения, нажав кнопку «OK» (рис. 40).

| Дата                     | Проект                          | Тип работ          | <u>Ставка 1х 1.5х 2х <math>\Sigma</math> Расход</u> |         |  |   | Комментарий                                    |     |
|--------------------------|---------------------------------|--------------------|-----------------------------------------------------|---------|--|---|------------------------------------------------|-----|
| 18.06.2014<br>18.06.2014 | 6450 TT9. Внешние<br>поставщики | 5 Программирование | $\mathbf{0}$                                        | 8 0 0 8 |  | 0 | Тестовый комментарий делал то сё пятое десятое | C X |
|                          |                                 |                    |                                                     |         |  |   | $\mathbf{x}$<br>Сообщение с веб-страницы       |     |
|                          |                                 |                    |                                                     |         |  |   | Удалить?                                       |     |
|                          |                                 |                    |                                                     |         |  |   | OK<br>Отмена                                   |     |
|                          |                                 |                    |                                                     |         |  |   |                                                |     |

Рис. 40

#### **Экспорт табеля в Excel**

<span id="page-18-0"></span>Для экспорта табеля в excel, необходимо выбрать период (рис. 4), если необходимо, указать фильтры, и нажать кнопку «Экспорт в Excel» (рис. 41)

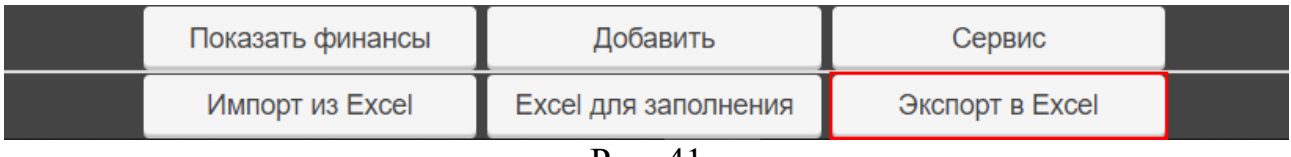

Рис. 41

# **Настройки**

<span id="page-18-1"></span>Для перехода к настройкам необходимо раскрыть выпадающий список в правом верхнем углу основной страницы Табеля рядом с логином пользователя (рис. 42).

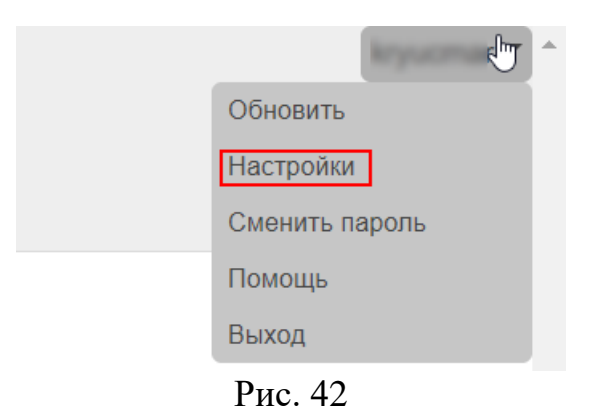

Страница настроек выглядит следующим образом (рис. 43).

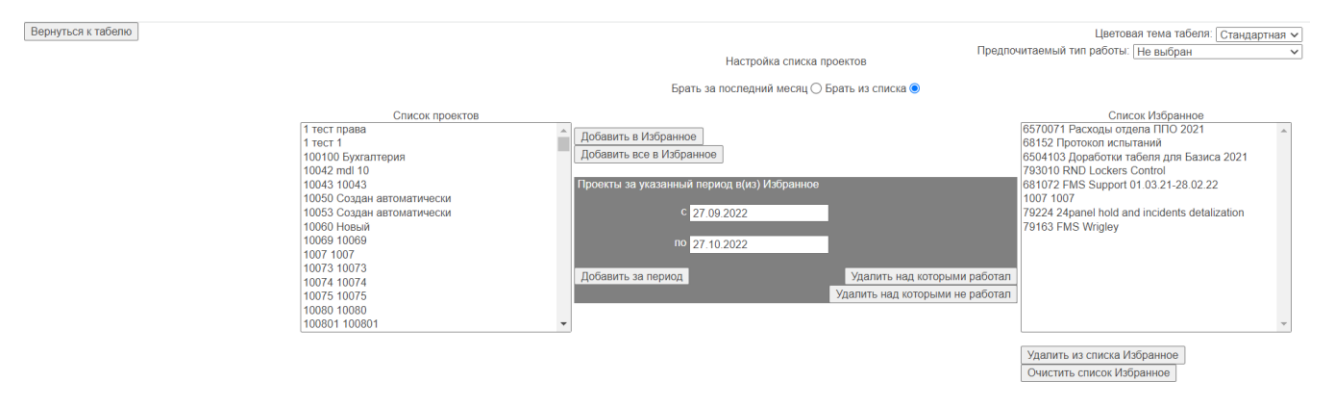

Рис. 43

Для возвращения к основной странице работ необходимо нажать кнопку «Вернуться к табелю» в верхней левой части экрана.

#### **Настройка цветовой схемы табеля**

<span id="page-19-0"></span>В системе представлены две цветовые темы: стандартная и темная с возможностью переключения между ними.

Для смены темы необходимо раскрыть выпадающий список «Цветовая тема табеля» и выбрать нужный вариант (рис. 44).

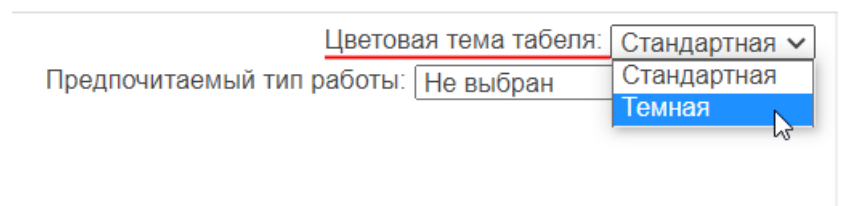

Рис. 44

Темная тема на примере основной страницы работ выглядит следующим образом (стр. 45).

|                          | Месяц $\vee$                                 | $2022 \times$<br>Октябрь <b>V</b>     |         |              |              |                 |                                          | ∩ Фильтры ∩ Календарь                                                                                                  |              |                |
|--------------------------|----------------------------------------------|---------------------------------------|---------|--------------|--------------|-----------------|------------------------------------------|----------------------------------------------------------------------------------------------------|--------------|----------------|
| Табель                   | ∩ Заполнен                                   | $\boxed{01.10.2022}$ 31.10.2022 << >> |         |              |              |                 |                                          |                                                                                                    |              |                |
| 2.1.2                    |                                              | Подтвержден                           |         |              |              |                 |                                          |                                                                                                    |              |                |
| Лата                     | Проект                                       | Тип работ                             |         |              |              |                 | $1x$   $1.5x$   $2x$   $\Sigma$   Расход | Комментарий                                                                                                    |              |                |
| 03.10.2022               |                                              |                                       |         |              |              |                 |                                          | Общее время: 8.00 Время к оплате: 8.00                                                                                 |              |                |
| 03 10 2022               | 69411 Ригли. Power BI                        | 0 Неизвестно                          |         | 8000         |              | -8              | $\overline{0}$                           | Миграция приложений для построения отчётов в Power BI Coating, Utilities                                               |              |                |
| 04.10.2022<br>04.10.2022 | 69411 Ригли. Power BI                        | 0 Неизвестно                          |         |              | $\Omega$     | -5              |                                          | Общее время: 8.00 Время к оплате: 8.00<br>Миграция приложений для построения отчётов в Power BI Sheeting, Mixing       |              |                |
|                          | 681073 FMS Support, TNA                      |                                       |         |              |              |                 |                                          |                                                                                                    |              | x <sub>1</sub> |
| 04.10.2022               | 01.03.22-28.02.23                            | 0 Неизвестно                          |         | $\mathbf{0}$ | $\mathbf{0}$ | -1              | $\overline{0}$                           | Собрание поддержки FMS                                                                                                 | $\mathsf{C}$ | $\mathbf{x}$   |
| 04 10 2022               | 681073 FMS Support, TNA<br>01.03.22.28.02.23 | 0 Неизвестно                          |         | $2 \sqrt{0}$ | $\mathbf{0}$ | $\overline{2}$  | $\theta$                                 | Формирование статистики выполнения заявок, коммуникация с командой поддержки FMS, отслеживание сроков выполнения задач | $\mathbf{c}$ | $\mathbf{x}$   |
| 05.10.2022               |                                              |                                       |         |              |              |                 |                                          | Общее время: 8.00 Время к оплате: 8.00                                                                                 |              |                |
| 05.10.2022               | 69411 Ригли. Power BI                        | 0 Неизвестно                          |         |              |              | -6              | - 0                                      | Миграция приложений для построения отчетов в Power BI Sheeting, Mixing, Utilites                                       |              | $\mathbf{x}$   |
| 05.10.2022               | 6816802 Руководство<br>отлепом 2022          | 0 Неизвестно                          | $0.5$ 0 |              | $\mathbf{0}$ | 0.5             | - 0                                      | Актуализация задач в Яндекс Трекере                                                                                    |              | $\mathbf{x}$   |
| 05.10.2022               | 681073 FMS Support. TNA<br>01 03 22 28 02 23 | 0 Неизвестно                          |         | $1.5$ 0      | $\mathbf{0}$ | 15              | $^{\circ}$                               | Собрание Статус-апдейт проектов и вопросов поддержки<br>N                                                              |              | $C$   $X$      |
| 06.10.2022               |                                              |                                       |         |              |              |                 |                                          | Общее время: 4.00 Время к оплате: 4.00                                                                                 |              |                |
| 06.10.2022               | 6504103 Доработки табеля<br>для Базиса 2021  | 0 Неизвестно                          |         | - 0          | $\Omega$     |                 | - 0                                      | Коммуникация, распределение задач, работа с Isuue, проверка добавления типа работ на PreProd                           |              | $\mathbf{x}$   |
| 06.10.2022               | 69411 Ригли. Power BI                        | 0 Неизвестно                          |         | 30003        |              |                 | - 0                                      | Миграция приложений для построения отчётов в Power BI Mixing                                                           |              | $C$   $X$      |
| 07.10.2022               |                                              |                                       |         |              |              |                 |                                          | Общее время: 8.00 Время к оплате: 8.00                                                                                 |              |                |
| 07 10 2022               | 6504103 Доработки табеля<br>для Базиса 2021  | 0 Неизвестно                          |         | $\theta$     | $\Omega$     |                 | - 0                                      | Коммуникация, распределение задач, работа с Isuue, проверка добавления типа работ на PreProd                           | c.           | $\mathbf{x}$   |
| 07.10.2022               | 69411 Ригли. Power BI                        | 0 Неизвестно                          |         | - 0          | - 0          | -6              | - 0                                      | Миграция приложений для построения отчётов в Power BI Utilites                                                         | $\mathbf{c}$ | x              |
| 07 10 2022               | 6570072 Расходы отдела<br>ППО 2022           | 0 Неизвестно                          |         | $1 \quad 0$  | $\mathbf{0}$ | W.              | $\overline{0}$                           | Собрание Обзор модулей FMS в разрезе MES-функций                                                                       | $\mathbf{c}$ | $\mathbf{X}$   |
| 10.10.2022               |                                              |                                       |         |              |              |                 |                                          | Общее время: 8.00 Время к оплате: 8.00                                                                                 |              |                |
| 10 10 2022               | 6570072 Расходы отдела<br><b>ППО 2022</b>    | 0 Неизвестно                          |         | - 0          | $\Omega$     |                 | - 0                                      | <b>Выбор программ обучения по Power Bi</b>                                                                             |              | $C$   X        |
| 10 10 2022               | 69411 Ригли. Power BI                        | 0 Неизвестно                          |         | 700          |              |                 | $\mathbf{0}$                             | Миграция приложений для построения отчётов в Power BI Utilites                                                         |              | $\mathbf{x}$   |
| 11 10 2022               | 6570072 Расхолы отлепа                       |                                       |         |              |              |                 |                                          | Общее время: 8.00 Время к оплате: 8.00                                                                                 |              |                |
|                          |                                              |                                       |         |              |              |                 | Показать финансы                         | <b>Действия</b><br>Добавить<br>Сервис                                                                                  |              |                |
|                          |                                              |                                       |         |              |              | Импорт из Excel |                                          | Экспорт в Excel<br>Excel для заполнения                                                                                |              |                |

Рис. 45

#### **Настройка предпочитаемого типа работ**

<span id="page-19-1"></span>Для установки типа работ, который будет использоваться по умолчанию при добавлении новой работы необходимо из выпадающего списка «Предпочитаемый тип работ» выбрать нужное значение (рис. 46).

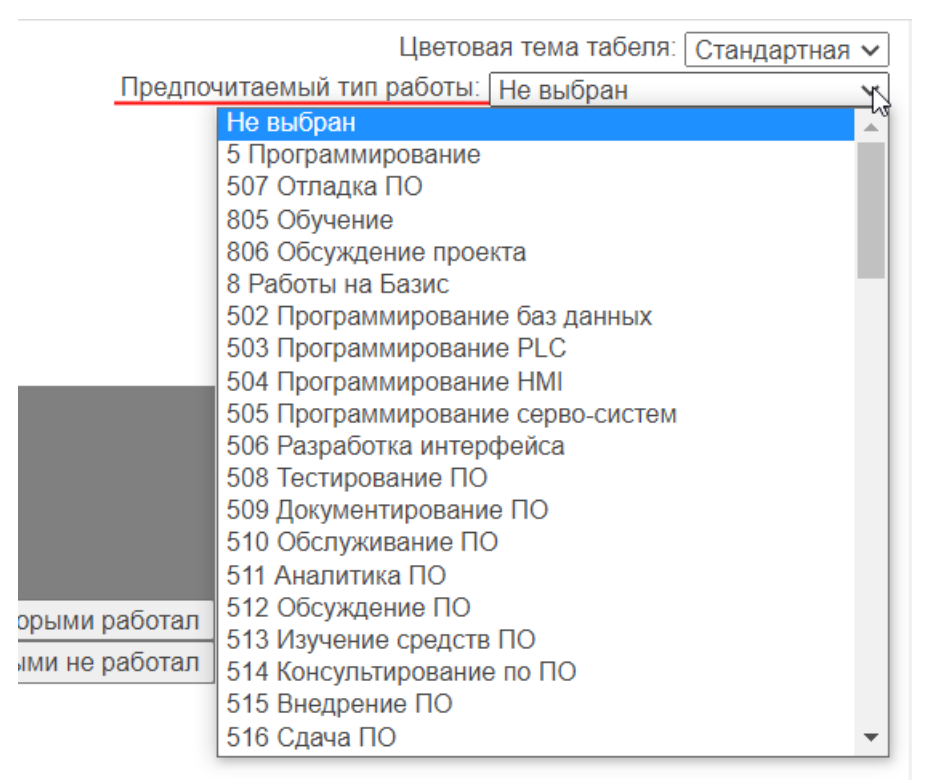

Рис. 46

#### **Настройка списка «Избранное»**

<span id="page-20-0"></span>При настройке списка избранных проектов можно переключать источник проектов (рис. 47):

- 1) Брать проекты за последний месяц и считать их избранными
- 2) Брать проекты из настраиваемого списка

|                                                                                                    | Настройка списка проектов                                                                                                    |                                                          |
|----------------------------------------------------------------------------------------------------|----------------------------------------------------------------------------------------------------|----------------------------------------------------------|
|                                                                                                    | Брать за последний месяц ○ Брать из списка ●                                                                                                    |                                                          |
| Список проектов<br>1 тест права<br>1 тест<br>100100 Бухгалтерия<br>10042 mdl 10<br>10043 10043<br>10050 Создан автоматически<br>10053 Создан автоматически<br>10060 Новый<br>10069 10069<br>1007 1007<br>10073 10073<br>10074 10074<br>10075 10075<br>10080 10080 | Добавить в Избранное<br>Добавить все в Избранное<br>Проекты за указанный период в(из) Избранное<br>C 12.06.2022<br>ПО 12.07.2022<br>Удалить над которыми работал<br>Добавить за период<br>Удалить над которыми не работал | Список Избранное<br>$\triangle$                          |
| 100801 100801                                                                                                    |                                                                                                    |                                                          |
|                                                                                                    |                                                                                                    | Удалить из списка Избранное<br>Очистить список Избранное |

Рис. 47

#### **Добавление проектов в список «Избранное»**

<span id="page-20-1"></span>Для добавления проекта в свой список «Избранное» необходимо из перечня

«Список проектов» выбрать один или несколько проектов и нажать кнопку «Добавить в Избранное» (рис. 48)

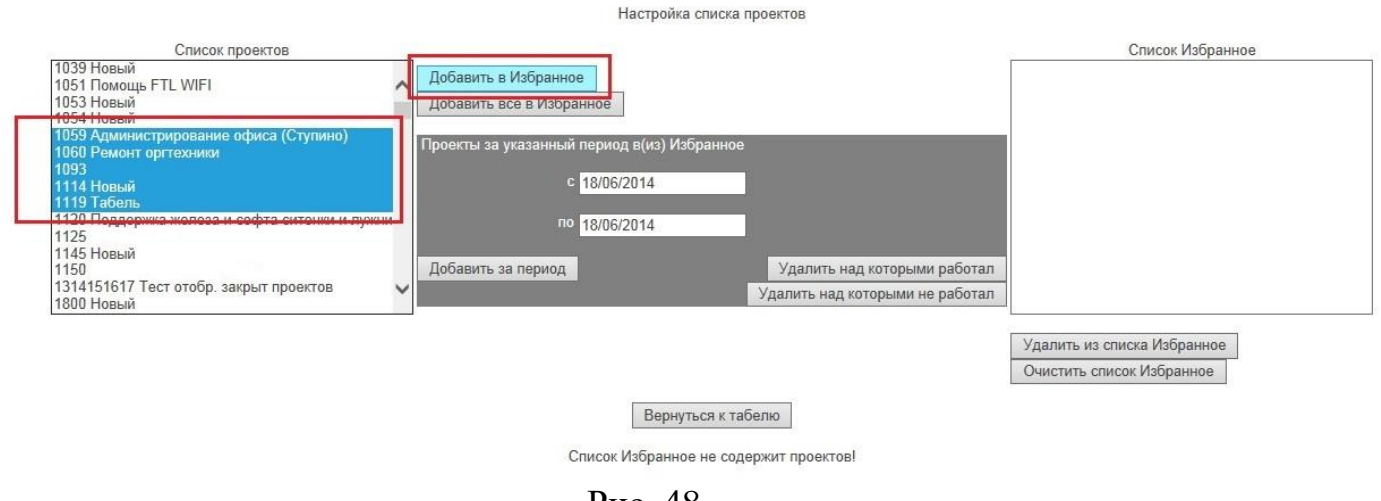

Рис. 48

Выбранные проекты будут добавлены в список «Избранное» (рис. 49).

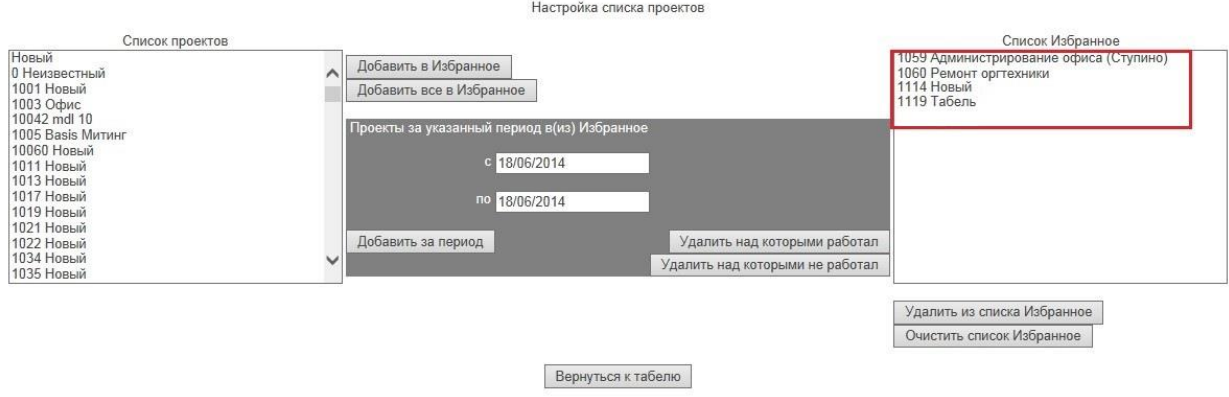

Рис. 49

Если требуется добавить все проекты из списка «Список проектов», необходимо нажать кнопку «Добавить все в Избранное» (рис. 50).

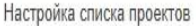

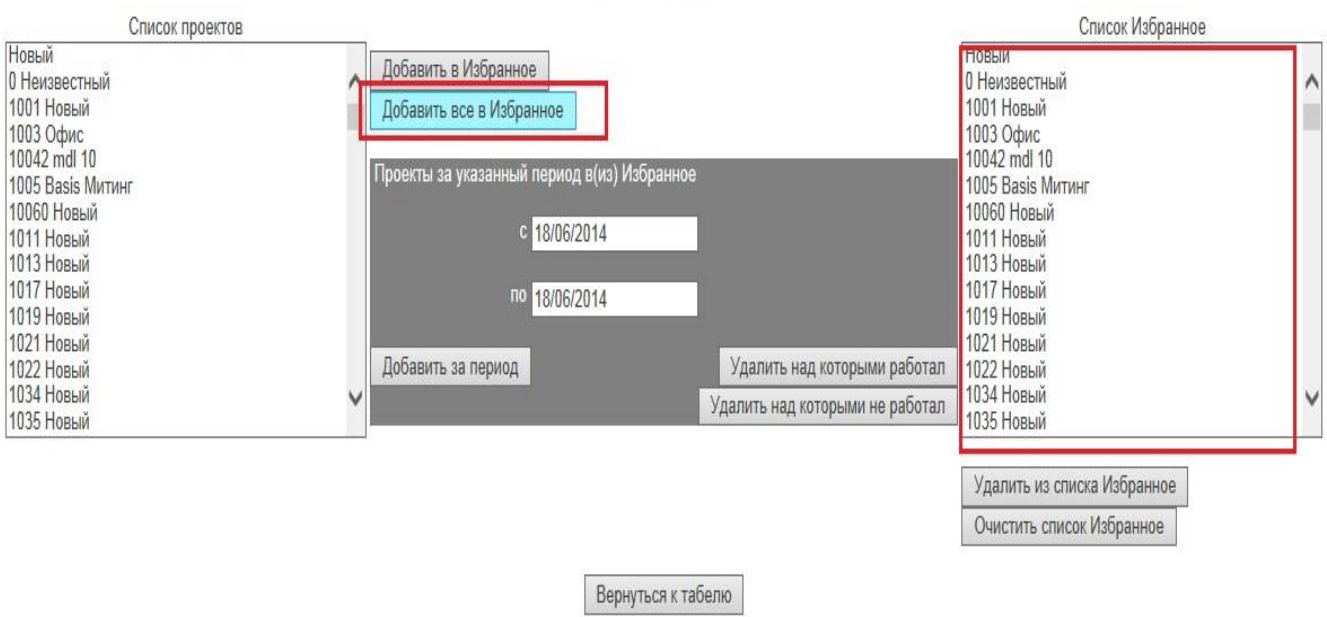

Рис. 50

Также в список «Избранное» можно добавить проекты, над которыми сотрудник ранее работал, но на данный момент в списке «Избранное» их нет (были удалены). Для этого необходимо указать период и нажать кнопку «Добавить за период» (рис. 51).

Настройка списка проектов

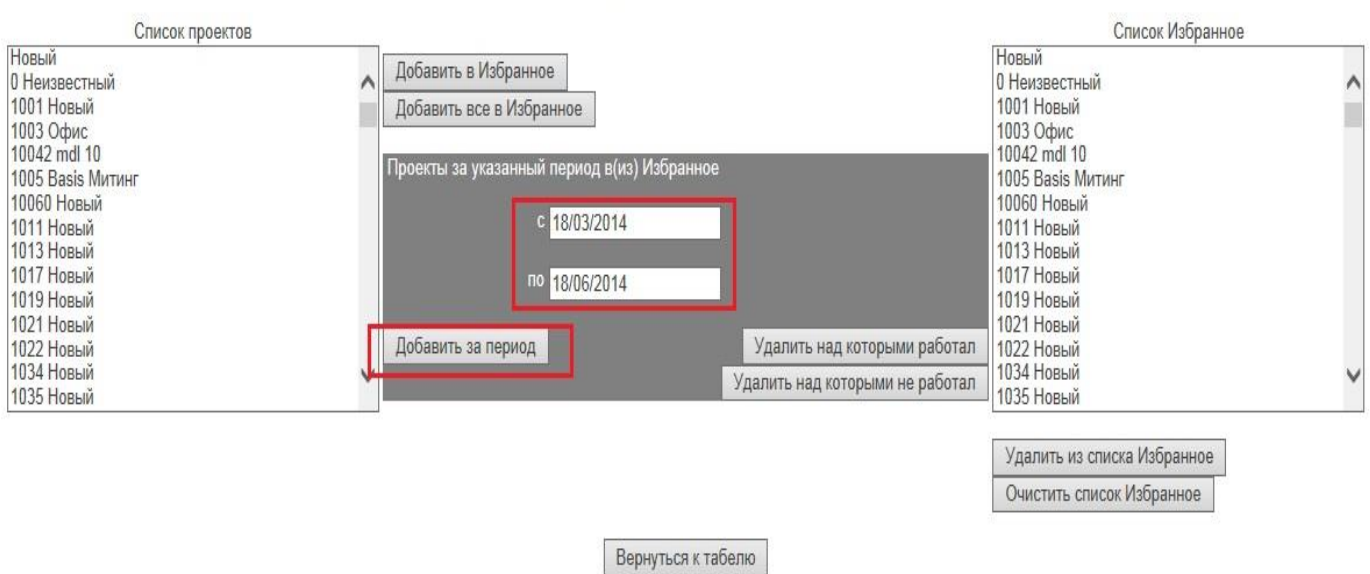

Рис. 51

#### **Удаление проектов из списка «Избранное»**

<span id="page-22-0"></span>Для очистки списка «Избранное» необходимо нажать кнопку «Очистить список Избранное»

Для удаления конкретного проекта из списка «Избранное» необходимо выбрать проект и нажать кнопку «Удалить из списка Избранное» (рис. 52).

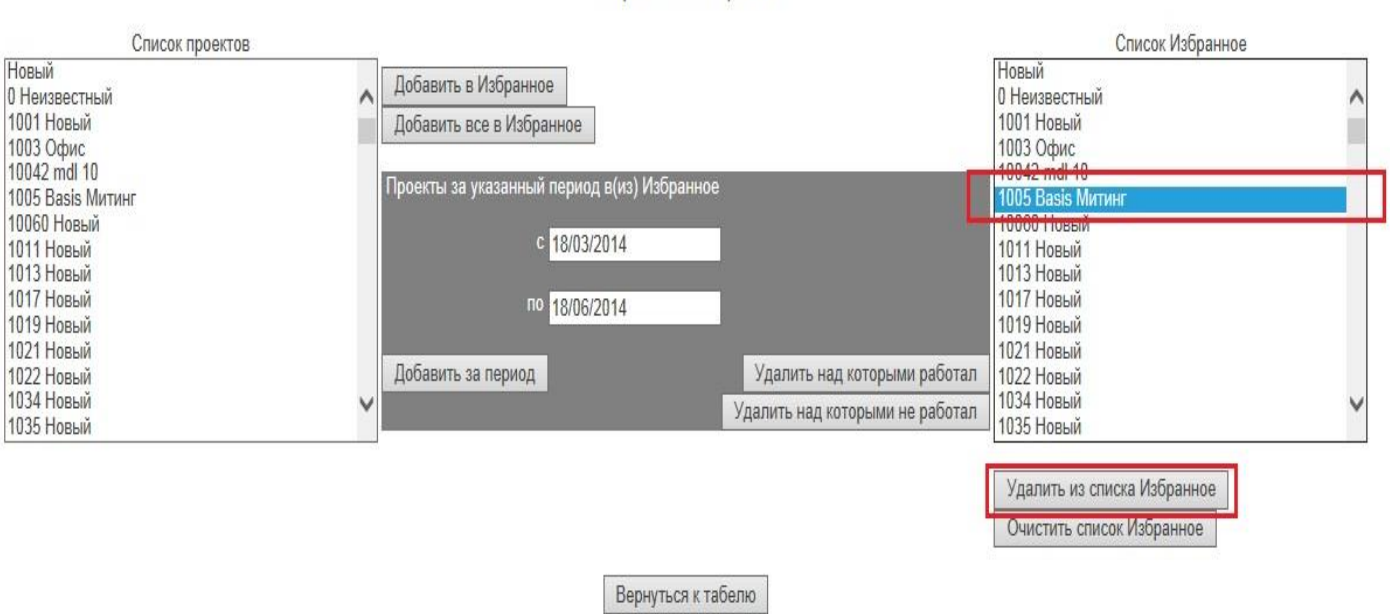

Настройка списка проектов

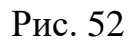

Удалить проекты из списка «Избранное» можно также за указанный период. Можно удалить проекты, над которыми сотрудник работал и проекты, над которыми в указанный период сотрудник не работал, кнопки «Удалить над которыми работал», «Удалить над которыми не работал» (рис. 53).

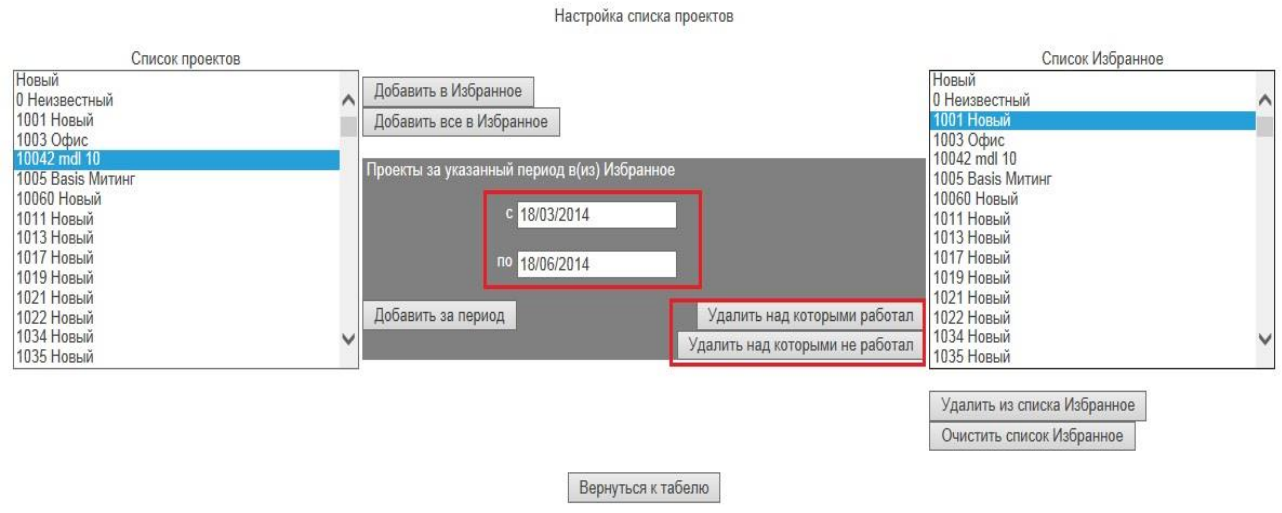

Рис. 53

#### **Смена пароля.**

<span id="page-23-0"></span>Для смены пароля необходимо перейти на страницу смены пароля, для этого нужно в выпадающем списке на главной странице (Правый верхний угол) нажать на кнопку «Сменить пароль» (рис. 54).

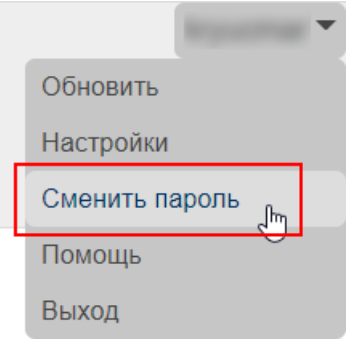

Рис. 54

Страница смены пароля показана на рис. 55.

Для смены пароля нужно указать свой старый(текущий) пароль и новый пароль.

Новый пароль не должен соответствовать старому, новый пароль и пароль подтверждения должны быть одинаковыми.

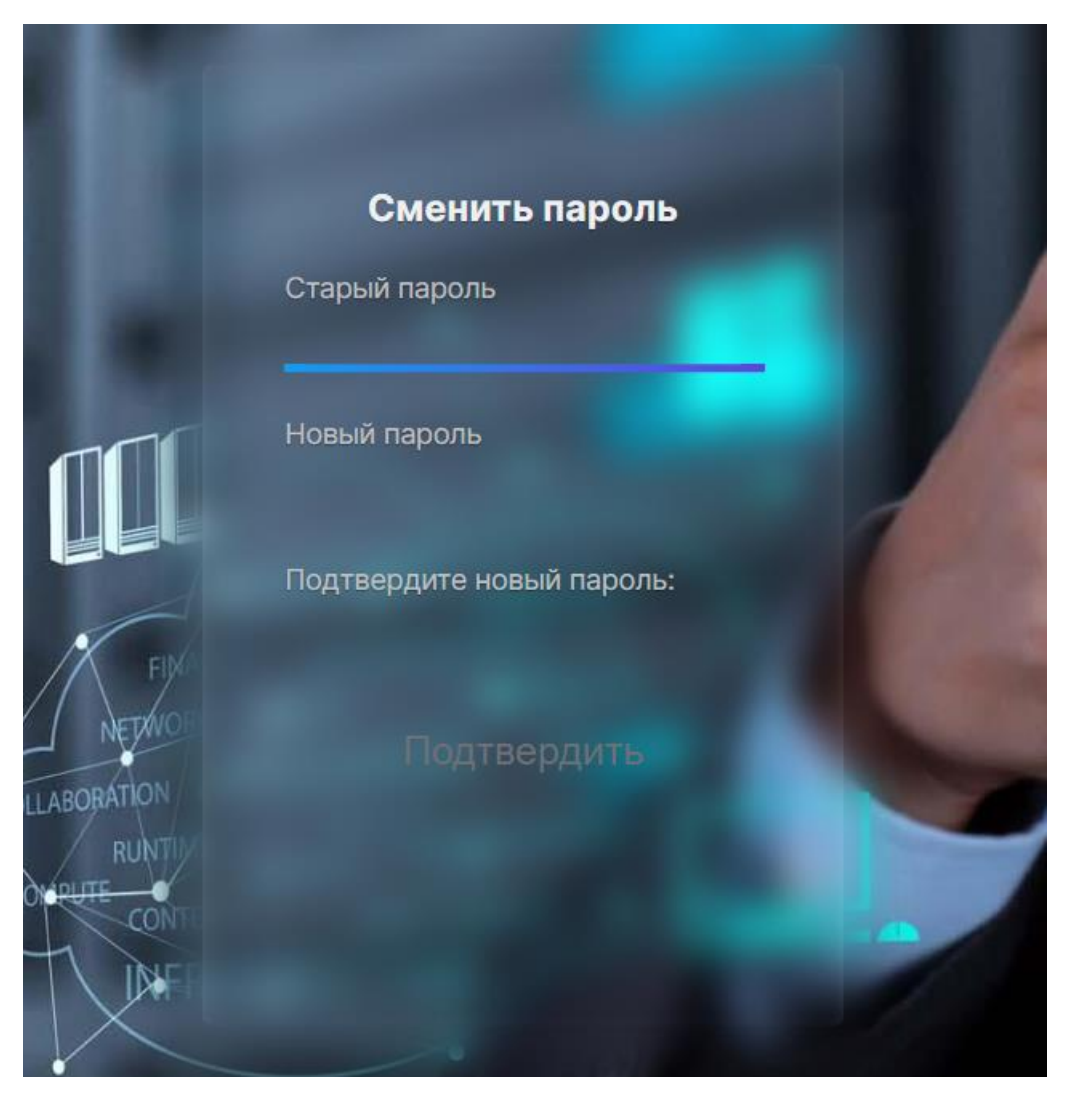

Рис. 55

При успешной смене пароля появится соответствующее сообщение, далее необходимо нажать «Выход», после чего можно войти в табель уже с новым паролем (рис. 56).

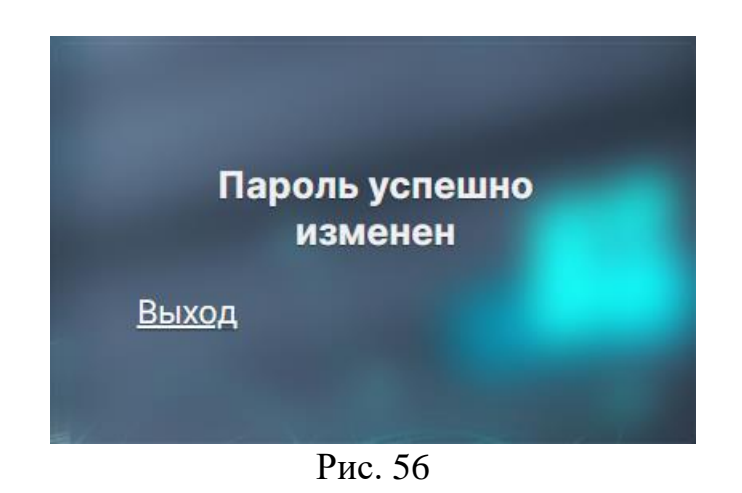

# **Раздел «Помощь»**

<span id="page-25-0"></span>Ссылка на раздел помощи расположена в правом верхнем углу главной страницы табеля (рис. 57).

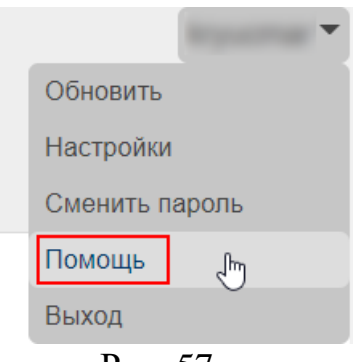

Рис. 57

При выборе в выпадающем списке пункта «Помощь» отображается окно со ссылкой на скачивание руководства пользователя (рис. 58).

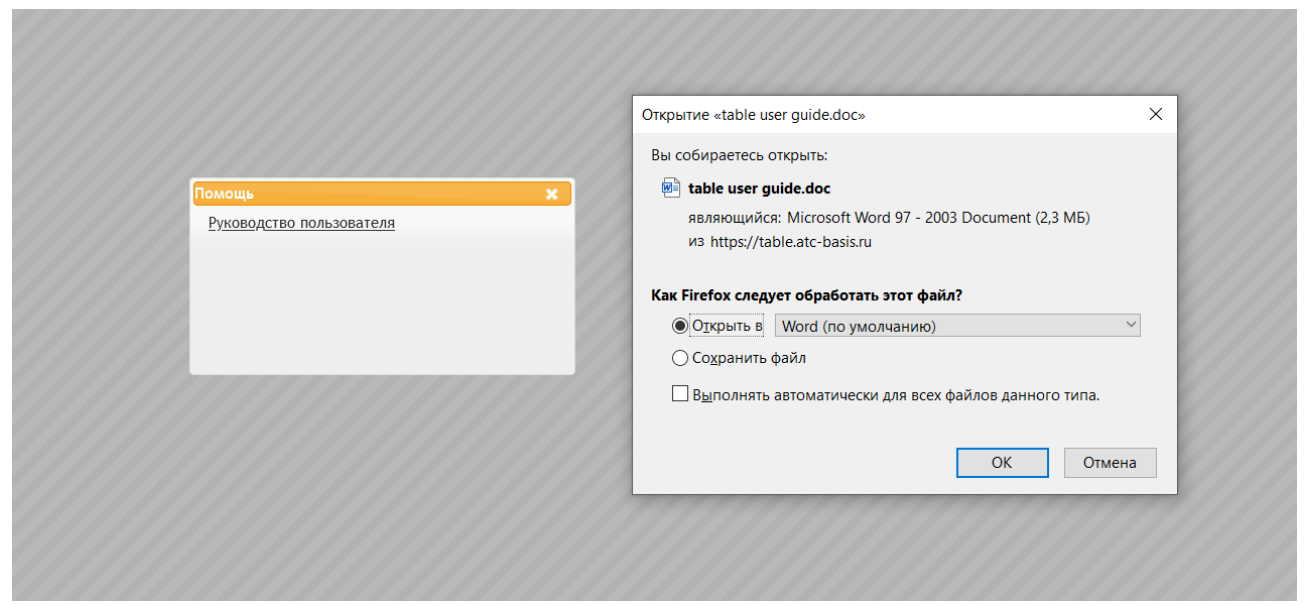

Рис. 58

# **Мобильная версия табеля**

<span id="page-27-0"></span>Для работы с табелем с мобильного устройства предусмотрен упрощенный интерфейс. Мобильная версия табеля позволяет заполнять табель, редактировать, клонировать и удалять имеющиеся записи, наблюдать сводку по отработанным часам/итоговую сумму (рис. 59).

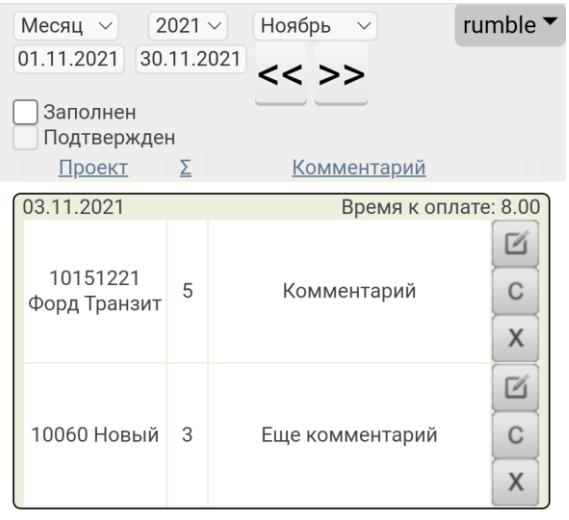

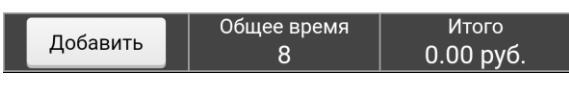

Рис. 59

Переход на упрощенный интерфейс осуществляется автоматически, если приложение было открыто с мобильного устройства.

# <span id="page-27-1"></span>**Календарь**

Календарный фильтр предназначен для отображения информации в табеле за определенный месяц (рис. 60). Переключаться между месяцами можно при помощи соответствующих кнопок.

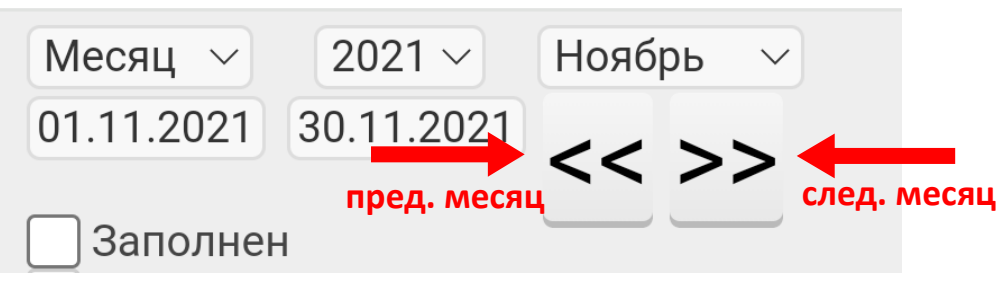

Рис. 60

# <span id="page-28-0"></span>**Добавление новой записи**

Добавление новой записи осуществляется путем нажатия на кнопку «Добавить» в нижней части экрана (рис. 61).

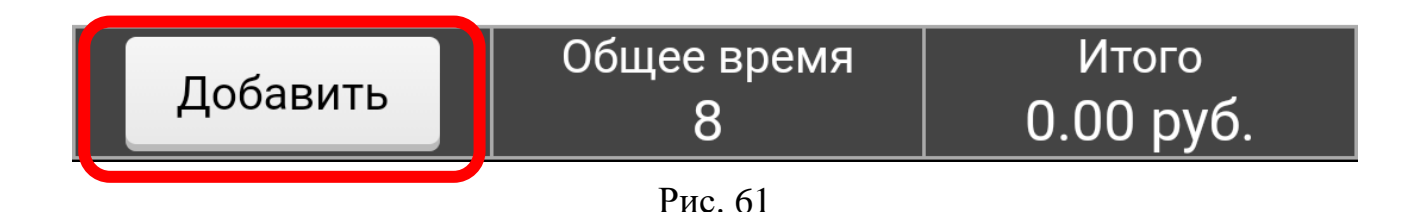

Откроется окно создания новой записи (рис. 62) со следующими полями:

- $\bullet$  Проект;
- Дата;
- Тип работ;
- Часы  $(x1, x1.5, x2)$ ;
- Комментарий.

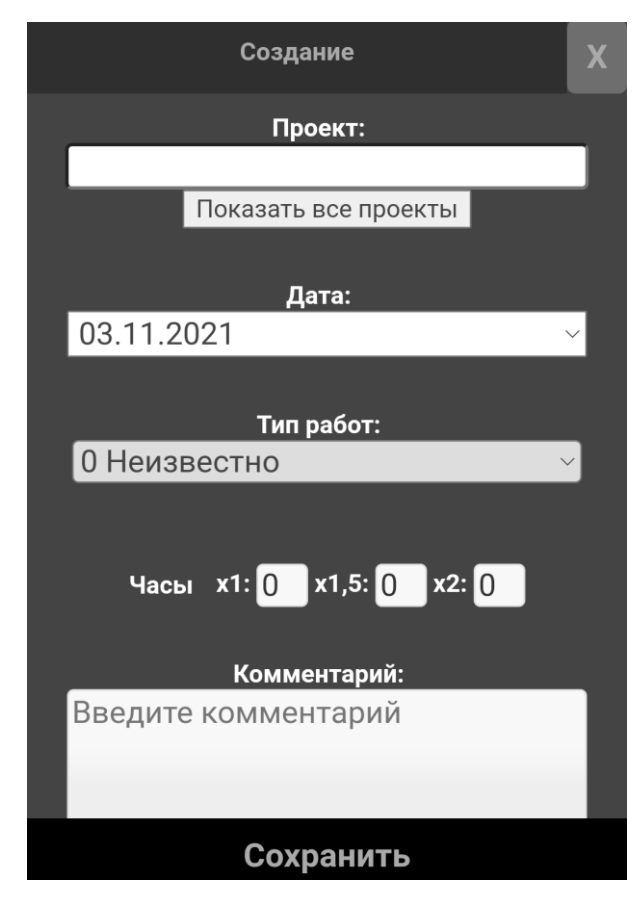

Рис. 62

Поле «Проект» содержит выпадающий список, в котором по умолчанию находятся проекты из списка «Избранное» (рис. 63). Также присутствует кнопка «Показать все проекты», при нажатии на которую список заполнится всеми открытыми на данный момент проектами.

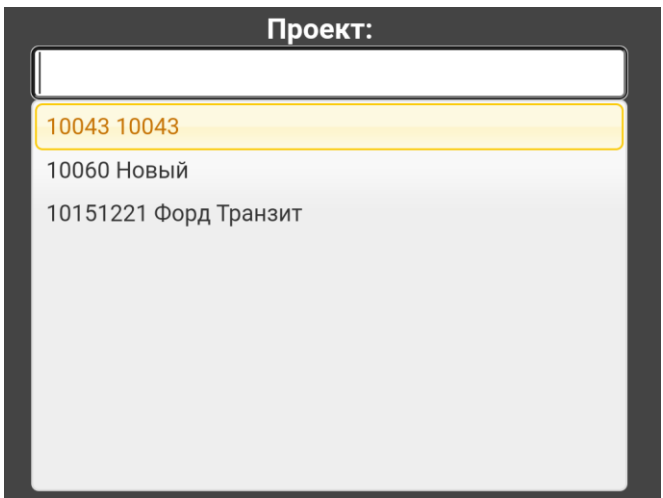

Рис. 63

Чтобы сократить количество вариантов, нужно начать вводить код проекта.

При работе с полем «Дата» открывается стандартный для устройства календарь (рис. 64).

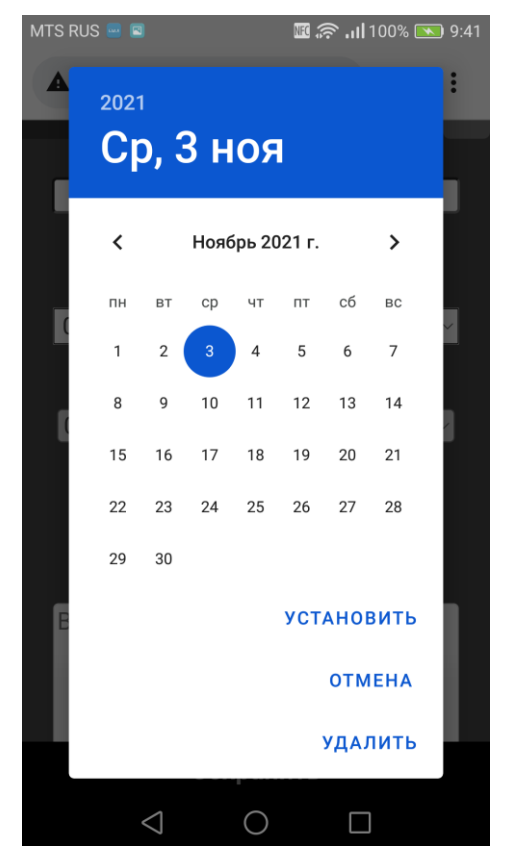

Рис. 64

Поле «Часы» открывает цифровую клавиатуру (рис. 65).

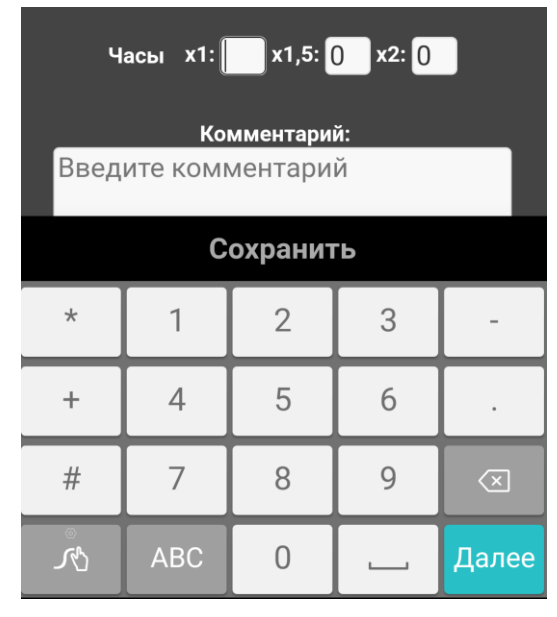

Рис. 65

Чтобы сохранить запись, следует нажать соответствующую кнопку в нижней части экрана (рис. 66).

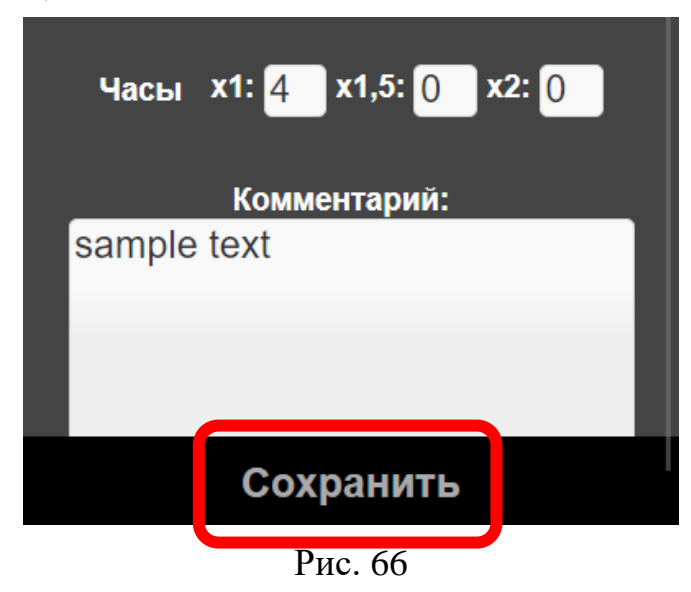

Если требуется прервать создание/отменить изменения, следует воспользоваться кнопкой закрытия окна (рис. 67).

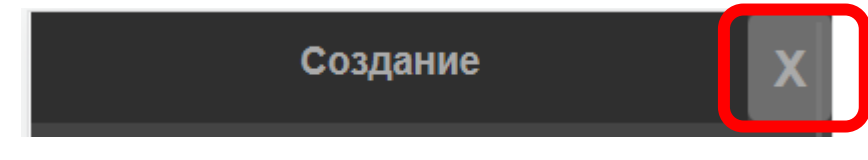

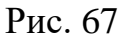

При успешном сохранении записи она тут же отобразится в табеле на том месяце, на который была заведена. При наличии каких-либо ошибок пользователь получит соответствующее предупреждение (рис. 68).

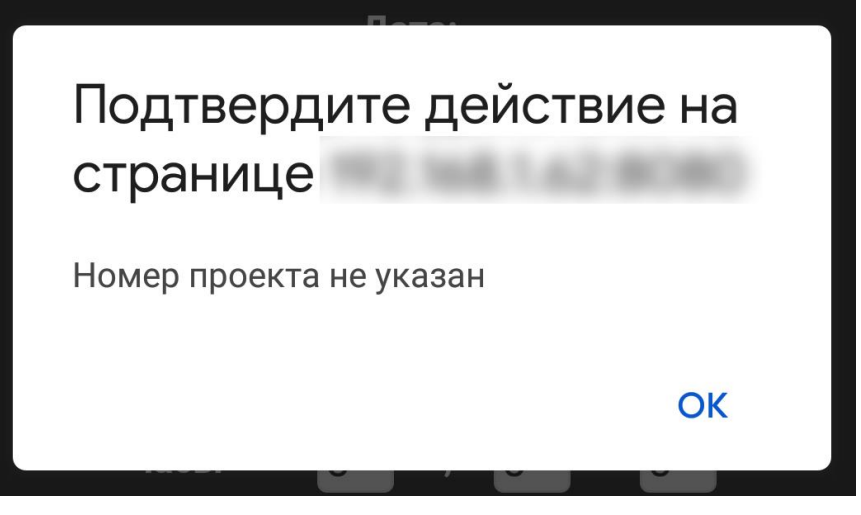

Рис. 68

#### <span id="page-31-0"></span>**Редактирование записи**

Для редактирования записи следует нажать соответствующую кнопку в правой части экрана (рис. 69).

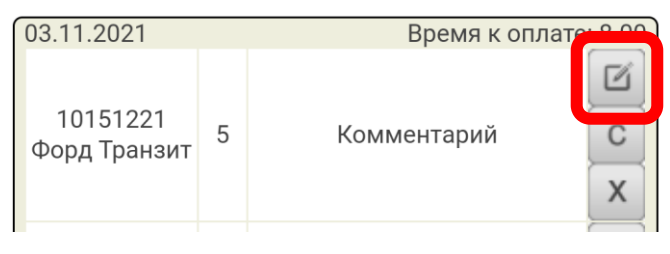

Рис. 69

После чего откроется окно, аналогичное окну создания новой записи, но с уже заполненными полями (рис. 70).

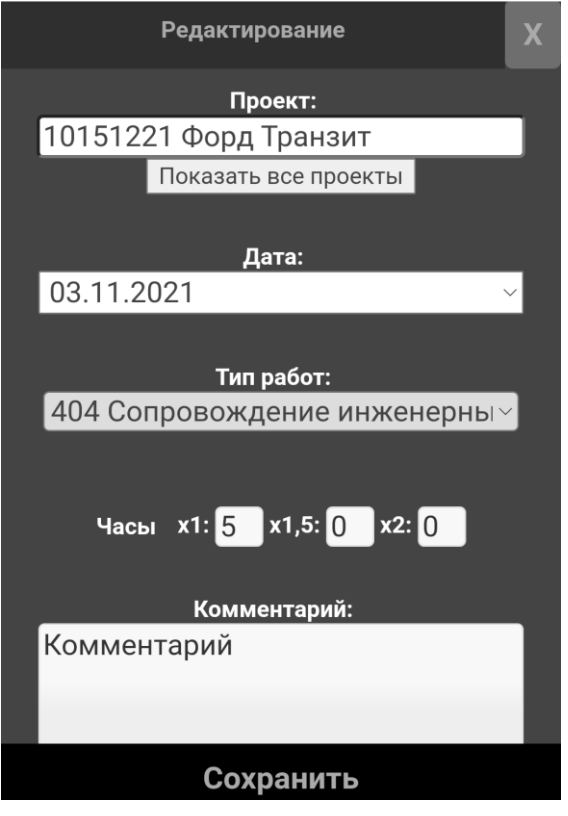

Рис. 70

Работа с окном редактирования записи производится по аналогии с окном создания.

# <span id="page-32-0"></span>**Клонирование записи**

Если требуется создать новую запись, незначительно отличающуюся от уже имеющейся (например, рабочими часами), можно клонировать уже имеющуюся.

Для клонирования записи следует нажать соответствующую кнопку в правой части экрана (рис. 71).

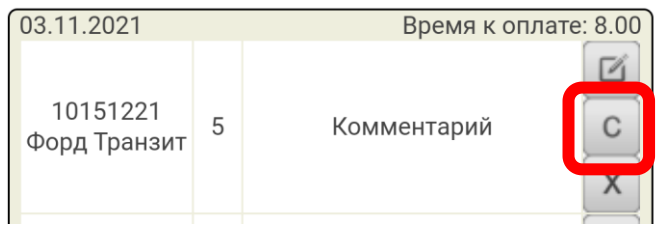

Рис. 71

Работа с окном клонирования записи (рис. 72) производится по аналогии с окном создания/редактирования.

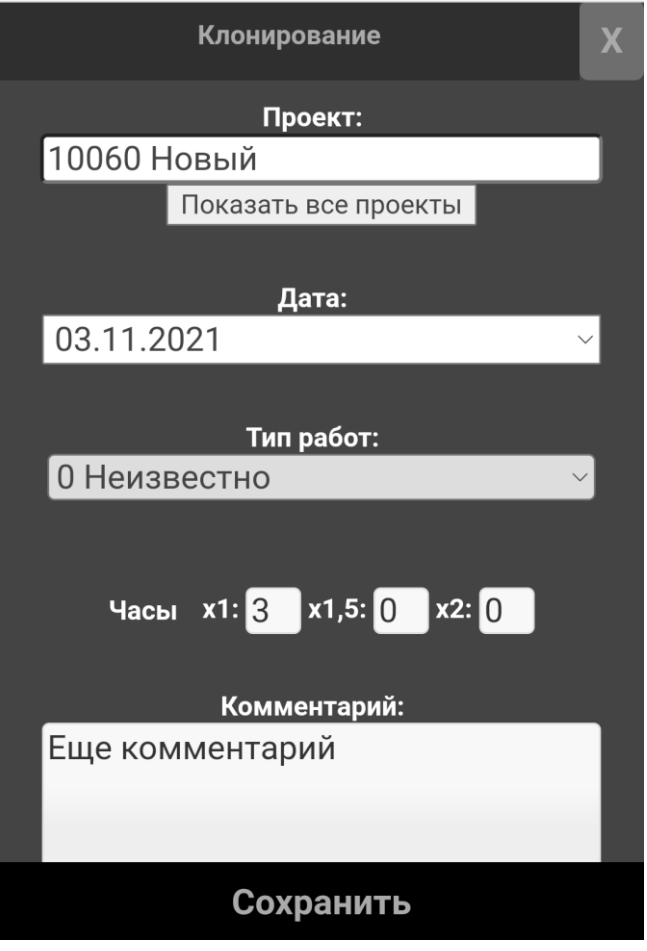

Рис. 72

# <span id="page-33-0"></span>**Удаление записи**

Для удаления записи следует нажать соответствующую кнопку в правой части экрана (рис. 73).

| 03.11.2021               |   | Время к оплате: 8.00 |
|--------------------------|---|----------------------|
| 10151221<br>Форд Транзит | 5 | Комментарий          |

Рис. 73

После чего подтвердить удаление (рис. 74):

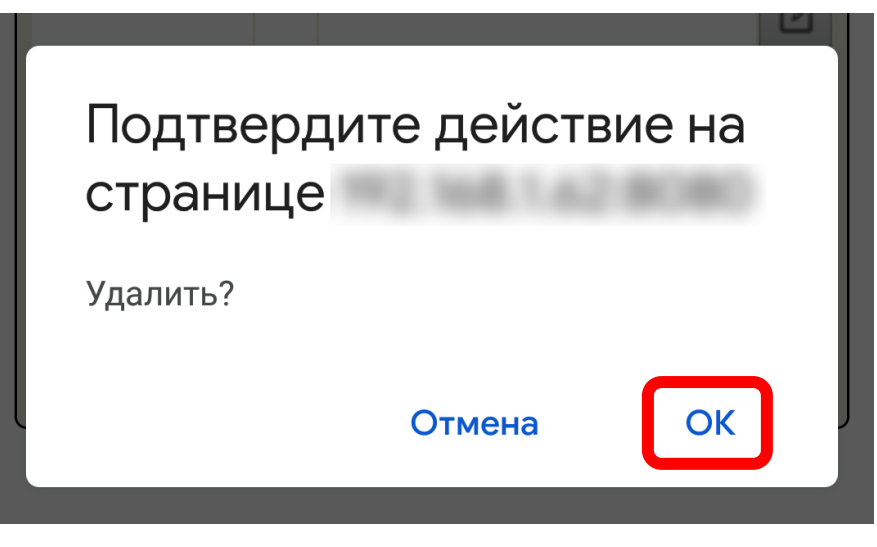

Рис. 74

#### <span id="page-34-0"></span>**Переход в полную версию**

Так как перенаправление на мобильную версию происходит автоматически, может возникнуть необходимость воспользоваться каким-либо функционалом полной версии с мобильного устройства (например, добавить тот или иной проект в список «Избранное»).

Для таких случаев предусмотрен переход в полную версию.

В выпадающем меню в верхней правой части экрана есть соответствующая кнопка (рис. 75):

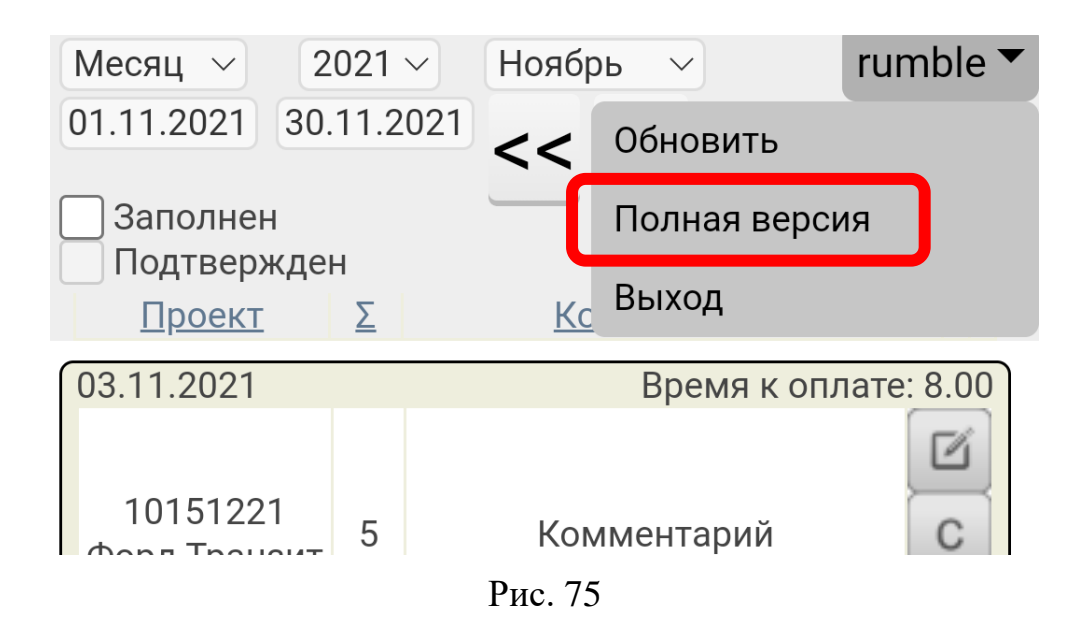

Чтобы вернуться обратно, следует воспользоваться аналогичной кнопкой из полной версии интерфейса (рис. 76):

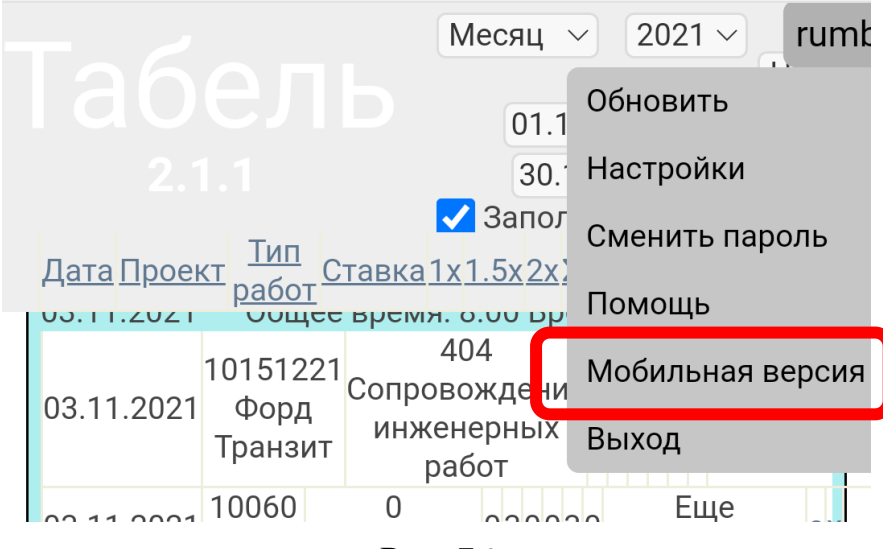

Рис. 76